**Personality Migration** リファレンス

# **Novell**. **ZENworks. 10 Personality Migration**

**10.3** 2010 年 3 月 30 日

**www.novell.com**

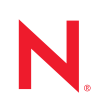

#### 保証と著作権

米国 Novell, Inc. およびノベル株式会社は、本書の内容または本書を使用した結果について、いかなる保 証、表明または約束も行っていません。また、本書の商品性、および特定の目的への適合性について、 いかなる明示的または黙示的な保証も否認し、排除します。また、本書の内容は予告なく変更されるこ とがあります。

米国 Novell, Inc. およびノベル株式会社は、すべてのノベル製ソフトウェアについて、いかなる保証、表 明または約束も行っていません。また、ノベル製ソフトウェアの商品性、および特定の目的への適合性 について、いかなる明示的または黙示的な保証も否認し、排除します。米国 Novell, Inc. およびノベル株 式会社は、ノベル製ソフトウェアの内容を変更する権利を常に留保します。

本契約の下で提供される製品または技術情報はすべて、米国の輸出規制および他国の商法の制限を受け ます。お客様は、すべての輸出規制を遵守し、製品の輸出、再輸出、または輸入に必要なすべての許可 または等級を取得するものとします。お客様は、現在の米国の輸出除外リストに掲載されている企業、 および米国の輸出管理規定で指定された輸出禁止国またはテロリスト国に本製品を輸出または再輸出し ないものとします。お客様は、取引対象製品を、禁止されている核兵器、ミサイル、または生物化学兵 器を最終目的として使用しないものとします。ノベル製ソフトウェアの輸出に関する詳細については、 [Novell International Trade Services](http://www.novell.com/info/exports/) の Web ページ (http://www.novell.com/info/exports/) を参照してください。 弊社は、お客様が必要な輸出承認を取得しなかったことに対し如何なる責任も負わないものとします。

Copyright ゥ 2008-2010 Novell, Inc. All rights reserved. 本ドキュメントの一部または全体を無断で複写・転載 することは、その形態を問わず禁じます。

Novell, Inc. 404 Wyman Street, Suite 500 Waltham, MA 02451 U.S.A. www.novell.com

オンラインマニュアル *:* 本製品とその他の Novell 製品の最新のオンラインマニュアルにアクセスするに は、Novell [マニュアルの](http://www.novell.com/documentation) Web ページ (http://www.novell.com/documentation) を参照してください。

#### **Novell** の商標

Novell の商標一覧については、[「商標とサービスの一覧](http://www.novell.com/company/legal/trademarks/tmlist.html) (http://www.novell.com/company/legal/trademarks/ tmlist.html)」を参照してください。

#### サードパーティ資料

サードパーティの商標は、それぞれの所有者に帰属します。

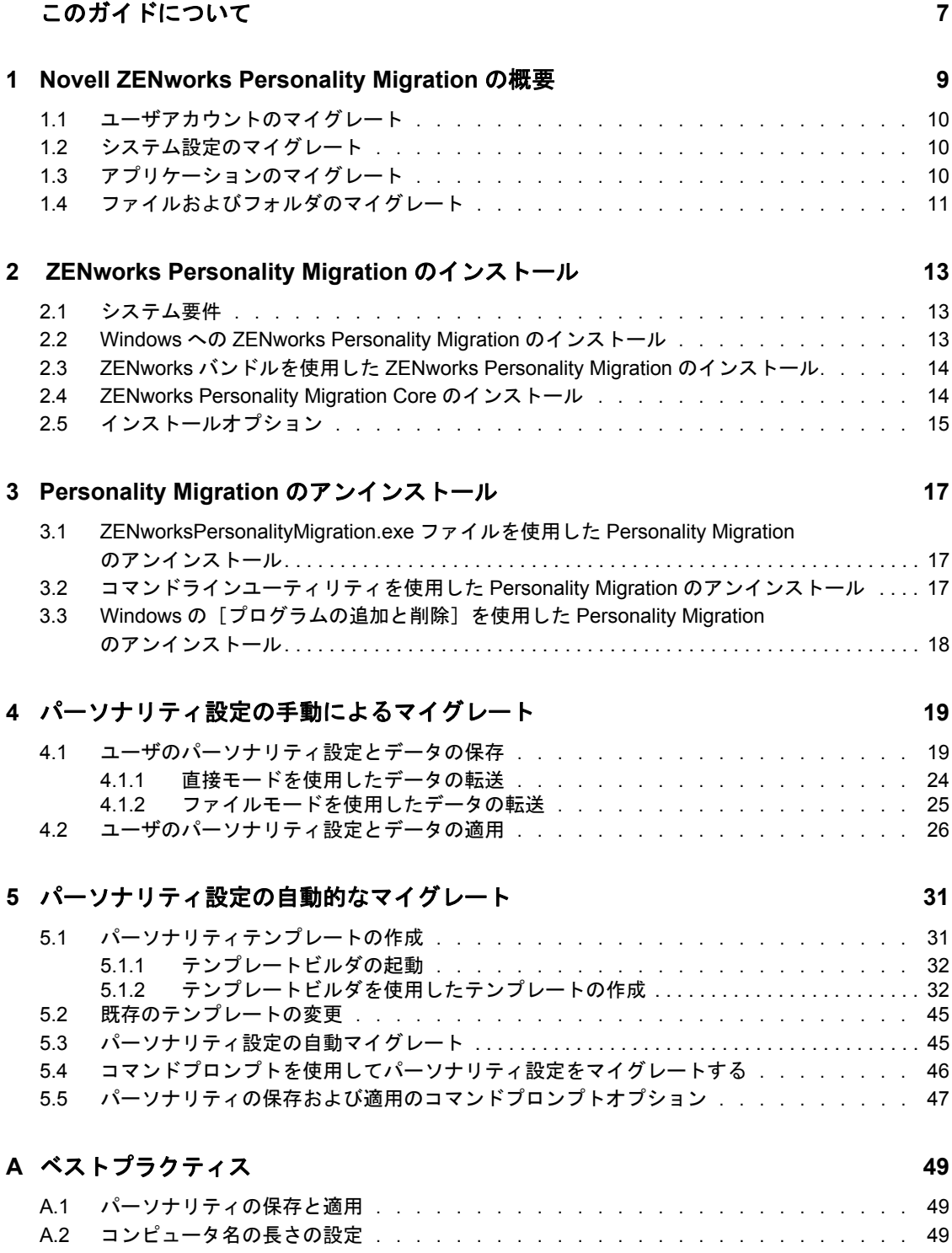

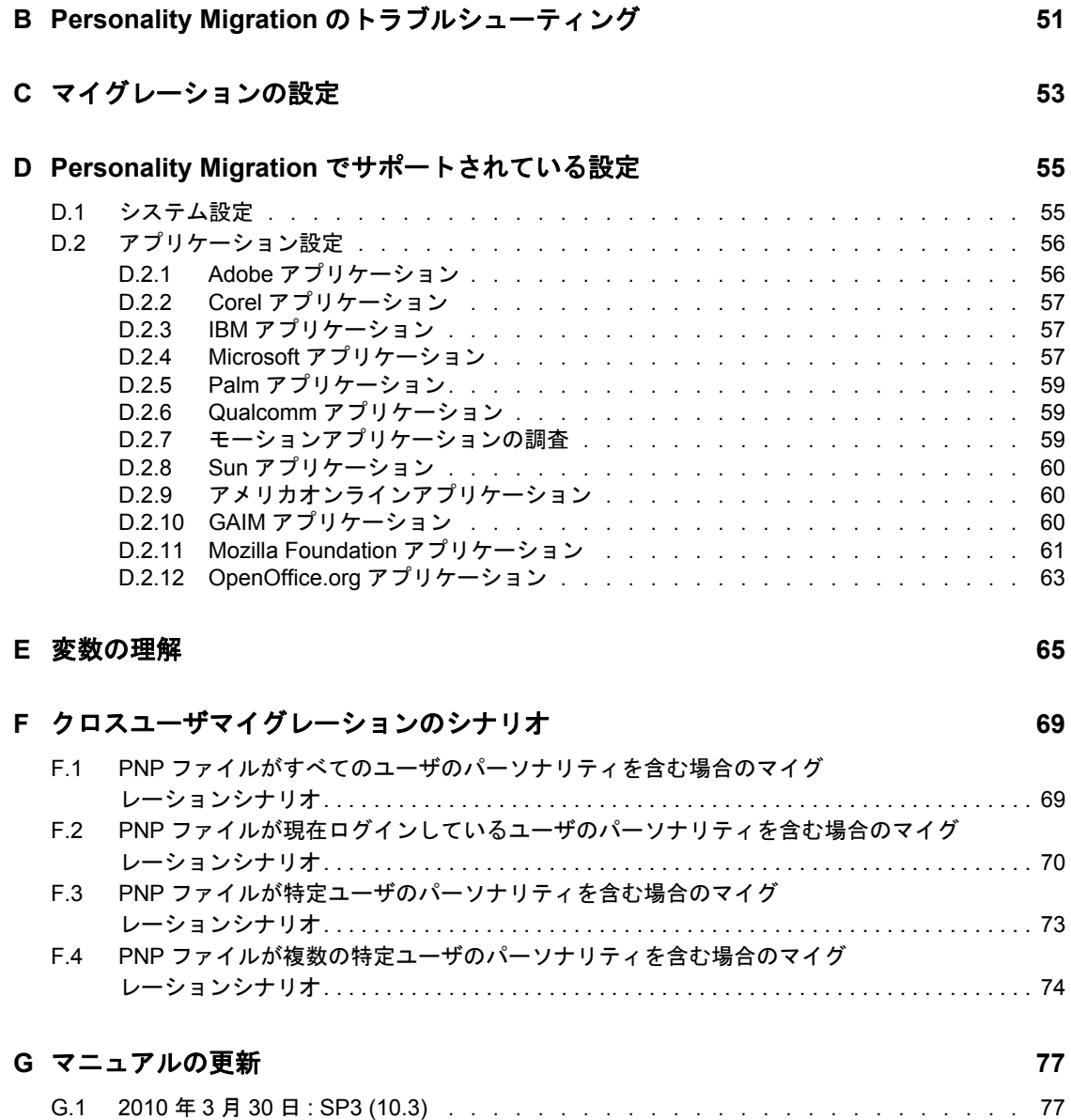

# <span id="page-6-0"></span>このガイドについて

この『*Novell ZENworks Configuration Personality Migration* リファレンス』では、Novell® ZENworks® Personality Migration のインストール方法および使用方法の概要を説明してい ます。

このガイドは、次の章で構成されています。

- ◆ 9ページの第1章「[Novell ZENworks Personality Migration](#page-8-0) の概要」
- ◆ 13 ページの第2章「[ZENworks Personality Migration](#page-12-0) のインストール」
- 19 ページの第4[章「パーソナリティ設定の手動によるマイグレート」](#page-18-0)
- 31 ページの第5[章「パーソナリティ設定の自動的なマイグレート」](#page-30-0)
- 49 ページの付録 A[「ベストプラクティス」](#page-48-0)
- 51 ページの付録 B「Personality Migration [のトラブルシューティング」](#page-50-0)
- 53 ページの付録 C[「マイグレーションの設定」](#page-52-0)
- 55 ページの付録 D「Personality Migration [でサポートされている設定」](#page-54-0)
- 69 ページの付録 F[「クロスユーザマイグレーションのシナリオ」](#page-68-0)
- 77 ページの付録 G[「マニュアルの更新」](#page-76-0)

#### 対象読者

このガイドは、ネットワークリソースを管理するネットワーク管理者や IT 技術者、およ び新しいハードウェアの使用を開始する際に、ZENworks Personality Migration を使用して ネットワークワークステーションのアプリケーションや環境設定を保持したいユーザを対 象としています。

#### フィードバック

本マニュアルおよびこの製品に含まれているその他のマニュアルについて、皆様のご意見 やご要望をお寄せください。オンラインマニュアルの各ページの下部にあるユーザコメン ト機能を使用するか、または [Novell Documentation Feedback](http://www.novell.com/documentation/feedback.html) サイト (http://www.novell.com/documentation/feedback.html) にアクセスして、ご意見をお寄せくだ さい。

#### 追加のマニュアル

ZENworks 10 Configuration Management には、製品に関する情報や製品の実装方法につい て参照できる他のマニュアル (PDF 形式および HTML 形式 ) が用意されています。追加 のマニュアルについては、[ZENworks 10 Configuration Management SP3](http://www.novell.com/documentation/zcm10/) のドキュメント (http://www.novell.com/documentation/zcm10/) を参照してください。

#### マニュアルの表記規則

Novell のマニュアルでは、「より大きい」記号 (>) を使用して手順内の操作と相互参照パ ス内の項目の順序を示します。

商標記号 (<sup>®</sup>、™ など) は、Novell の商標を示します。アスタリスク (\*) は、サードパー ティの商標を示します。

パス名の表記に円記号 () を使用するプラットフォームとスラッシュ () を使用するプラッ トフォームがありますが、このマニュアルでは円記号を使用します。Linux\* など、ス ラッシュを使用するプラットフォームの場合は、必要に応じて円記号をスラッシュに置き 換えてください。

# <span id="page-8-0"></span><sup>1</sup>**Novell ZENworks Personality Migration** の概要

Novell® ZENworks®Personality Migration は、Novell ZENworks Configuration Management 製 品ラインの一部です。

パーソナリティとは、ユーザがデバイスで一般的に使用するアプリケーションおよびシス テム設定のコレクションです。標準の設定には、デスクトップの壁紙、電子メールのアカ ウントの設定、ブラウザのプロキシ設定、ファイルとフォルダ、アーカイブされた電子 メール、Microsoft Office のテンプレート、Microsoft Office のマクロなどがあります。

ZENworks Personality Migration を使用すると、スタンドアロンデバイス上、または集中的 に管理されているコンソールから、このプロセスを自動化することができます。このプロ セスにより、ユーザがデスクトップを設定または再設定する際に必要な時間を大幅に短縮 し、作業を軽減することができます。新しいデスクトップやアプリケーションをプロビ ジョニングする際に、これは特に便利です。

ZENworks Personality Migration を使用すると、Windows\* ユーザのパーソナリティを保存 したり、別の Windows ユーザにパーソナリティをマイグレートしたりすることができま す。エンタープライズ規模のマイグレーションでは、ZENworks Configuration Management を使用してディレクティブバンドルを配布し、パーソナリティ設定を保存してユーザに適 用することができます。

Personality Migration ユーティリティは、ZENworks Configuration Management とともに提供 されています。ユーティリティのインストールの詳細については、13 [ページの第](#page-12-0) 2 章 「[ZENworks Personality Migration](#page-12-0) のインストール」を参照してください。

ユーティリティを使用すると、次の操作を行うことができます。

- 圧縮され、パスワードで保護されたパーソナリティファイルに、1 つの Windows デバ イス上の 1 人以上のユーザのパーソナリティを保存する。
- パーソナリティファイルのパーソナリティ設定を Windows デスクトップに適用する。
- 2 つのデバイスが相互接続されている場合、中間ファイルを使用せずに、1 つの Windows デバイス上の 1 人以上のユーザのデスクトップから、別の Windows デバイ ス上のユーザにパーソナリティデータを直接マイグレートします。

次のセクションを参照してください。

- 10 ページのセクション 1.1[「ユーザアカウントのマイグレート」](#page-9-0)
- ◆ 10 ページのセクション 1.2[「システム設定のマイグレート」](#page-9-1)
- 10 ページのセクション 1.3[「アプリケーションのマイグレート」](#page-9-2)
- 11 ページのセクション 1.4[「ファイルおよびフォルダのマイグレート」](#page-10-0)

1

## <span id="page-9-0"></span>**1.1** ユーザアカウントのマイグレート

ZENworks Personality Migration を使用すると、デバイスにログオンしているユーザや、複 数のユーザのユーザプロファイルをマイグレートすることができます。パーソナリティを マイグレートするローカルユーザまたはドメインユーザを選択できます。また、ユーザを マップして、パーソナリティを適用することもできます。これらのパーソナリティは、単 一のユーザまたは複数のユーザに適用することができます。

## <span id="page-9-1"></span>**1.2** システム設定のマイグレート

マイグレートできるシステム設定には、次のようなものがあります。

- アクセシビリティ
- 表示スタイル
- 日付と地域の設定
- キーボード、マウスおよびその他のハードウェア
- ネットワークの設定
- サウンドおよびマルチメディア

設定の詳細なリストについては、55 ページの付録 D「[Personality Migration](#page-54-0) でサポートさ [れている設定」を](#page-54-0)参照してください。

重要 **:** ネットワークの設定はファイルモードでのみマイグレートできます。詳細について は、51 ページの付録 B「Personality Migration [のトラブルシューティング」](#page-50-0)を参照してく ださい。

## <span id="page-9-2"></span>**1.3** アプリケーションのマイグレート

次の会社のアプリケーションをマイグレートできます。

- Adobe\*
- アメリカオンライン \*\*
- Corel\*
- GAIM
- $\bullet$  IBM\*
- Macromedia\*
- Microsoft\*
- Mozilla\*
- OpenOffice.org\*
- Palm\*
- Qualcomm\*
- Research in Motion\*
- $\bullet$  Sun\*

アプリケーション、バージョン、および設定の詳細なリストについては、55 [ページの付](#page-54-0) 録 D「Personality Migration [でサポートされている設定」](#page-54-0)を参照してください。

## <span id="page-10-0"></span>**1.4** ファイルおよびフォルダのマイグレート

ファイル、ファイルタイプ、またはフォルダのマイグレートを選択できます。また、これ らのファイルおよびフォルダを保存する宛先デバイス上の場所を選択することもできま す。

# <span id="page-12-0"></span> **ZENworks Personality Migration** のインストール

Novell<sup>®</sup> ZENworks<sup>®</sup> Configuration Management Personality Migration は、Windows ワークス テーションで実行できます。ZENworks Personality Migration を使用すると、ある Windows デバイスから別の Windows デバイスにパーソナリティをマイグレートすることができま す。

- 13 [ページのセクション](#page-12-1) 2.1「システム要件」
- 13 ページのセクション 2.2「Windows への [ZENworks Personality Migration](#page-12-2) のインストー [ル」](#page-12-2)
- ◆ 14ページのセクション 2.3「ZENworks バンドルを使用した ZENworks Personality Migration [のインストール」](#page-13-0)
- 14 ページのセクション 2.4「[ZENworks Personality Migration Core](#page-13-1) のインストール」
- 15 ページのセクション 2.5[「インストールオプション」](#page-14-0)

## <span id="page-12-1"></span>**2.1** システム要件

ZENworks Personality Migration は、Microsoft Windows の次のプラットフォームでサポート されています。

- Windows 2000 Professional SP4 (32 ビットのオペレーティングシステムのバージョンの み)
- Windows Vista\* (32ビットおよび64ビットのオペレーティングシステムのバージョン)
- ◆ Vista SP1 (32 ビットおよび 64 ビットのオペレーティングシステムのバージョン)
- Windows XP Professional SP2 (32ビットのオペレーティングシステムのバージョンのみ)
- Windows XP Professional SP3 (32ビットのオペレーティングシステムのバージョンのみ)
- Windows 7 (Professional、Ultimate、Enterprise エディションの 32 ビットおよび 64 ビット オペレーティングシステムバージョンの両方 )

パーソナリティをデバイスに正常に保存するには、保存するパーソナリティのサイズの少 なくとも倍以上の空きディスク容量がデバイスにある必要があります。

<span id="page-12-3"></span>たとえば、1 GB のパーソナリティを正常に保存するには、パーソナリティを保存するデ バイスには、少なくとも 2\*1 GB 以上の空きディスク容量が必要です。

### <span id="page-12-2"></span>**2.2 Windows** への **ZENworks Personality Migration** のインストール

**1** Web ブラウザで、次の URL に移動します。 http://zenworks\_primary\_server\_id/zenworks-setup/?pageId=tools.

- **2** ZENworksPersonalityMigration.exe を一時的に適当な場所にダウンロードします。
- **3** ZENworksPersonalityMigration.exe を実行し、画面上の指示に従って、ワークステーション にインストールします。

## <span id="page-13-0"></span>**2.3 ZENworks** バンドルを使用した **ZENworks Personality Migration** のインストール

**1** Web ブラウザで、次の URL に移動します。

http://zenworks\_primary\_server\_id/zenworks-setup/?pageId=tools.

- **2** ZENworksPersonalityMigration.exe を一時的に適当な場所にダウンロードします。
- **3** ZENworks サーバにある ZenworksPersonalityMigration.exe を使用して、[ファイルのインス トール]アクションでディレクティブバンドルを作成します。管理対象デバイス上 で、このファイルをインストールする宛先フォルダを指定します。

たとえば、C:\Install という宛先フォルダを指定できます。

**4** 作成したバンドルのインストールセットで、[実行可能ファイルの起動]アクション を追加します。[全般]タブで、ZENworksPersonalityMigration.exe ファイルが管理対象デ バイス上に存在するパスを [コマンド] オプションで指定します。

たとえば、ZENworksPersonalityMigration.exe ファイルが管理対象デバイス上の C:\Install に ある場合、パスは C:\Install\ZENworksPersonalityMigration.exe になります。

- **5**[コマンドラインパラメータ]で「/quiet」と入力して、ユーザ操作なしで Personality Migration をインストールします。
- **6**[詳細]タブをクリックして、次の操作を行います。
	- 6a 「*実行プログラムのセキュリティレベル*】を「安全なシステムユーザとして実行 に設定します。
	- **6b**[次のアクションに進む前に待機します]を[アクションの完了時]に設定しま す。
- **7** 管理対象デバイスにこのバンドルを割り当てます。

### <span id="page-13-1"></span>**2.4 ZENworks Personality Migration Core** のイン ストール

パーソナリティは、グラフィカルユーザインタフェースまたはコマンドラインのどちらを 使用してもマイグレートできます。コマンドラインオプションを使用するには、 ZENworks Personality Migration Core が必要です。ZENworks Personality Migration をインス トールするときに、[グラフィカルユーザインタフェース]オプションおよび [コア] オ プションが自動的にインストールされます。または、[コア]オプションのみをインス トールすることもできます。

ZENworks Personality Migration Core は、ZenworksPersonalityMigration.exe /coreonly コマンドを使 用して個別にインストールできます。詳細については、15 [ページのセクション](#page-14-0) 2.5「イン [ストールオプション」を](#page-14-0)参照してください。

# <span id="page-14-0"></span>**2.5** インストールオプション

次の表は、ZenworksPersonalityMigration.exe コマンドに使用できるオプションについて説明し たものです。

表 *2-1* インストールオプション

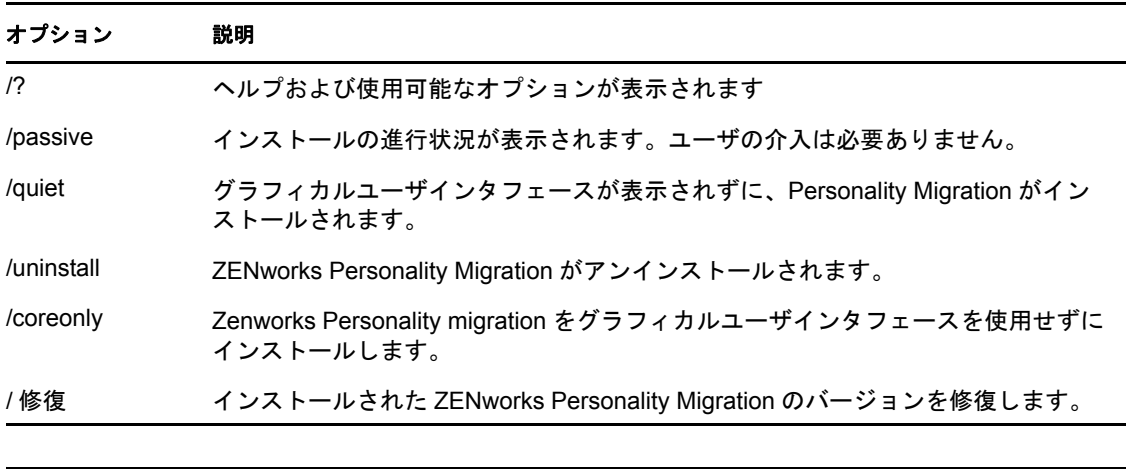

重要 **:** 一覧表示されているオプションでは、大文字小文字が区別されます。

# <span id="page-16-0"></span><sup>3</sup>**Personality Migration** のアンインス トール

Personality Migration は、次のどの方法でもアンインストールできます。

- 17 ページのセクション 3.1「[ZENworksPersonalityMigration.exe](#page-16-1) ファイルを使用した Personality Migration [のアンインストール」](#page-16-1)
- 17 ページのセクション 3.2[「コマンドラインユーティリティを使用した](#page-16-2) Personality Migration [のアンインストール」](#page-16-2)
- ◆ 18 ページのセクション 3.3 「Windows の [プログラムの追加と削除] を使用した Personality Migration [のアンインストール」](#page-17-0)

重要 **:** Personality Migration のアンインストールの前に、Personality Migration のアプリケー ションと Personality Migration のテンプレートビルダを確実に閉じてください。

## <span id="page-16-1"></span>**3.1 ZENworksPersonalityMigration.exe** ファイル を使用した **Personality Migration** のアンインス トール

- **1** ZENworksPersonalityMigration.exe ファイルがある場所に移動し、ファイルをダブルクリッ クします。
- **2**[Welcome to ZENworks Personality Migration Setup(ZENworks Personality Migration セッ トアップへようこそ)] ページで、[次へ] をクリックします。
- **3**[削除]を選択後、[次へ]をクリックします。

## <span id="page-16-2"></span>**3.2** コマンドラインユーティリティを使用した **Personality Migration** のアンインストール

- **1** Windows コマンドプロンプトで、ZENworksPersonalityMigration.exe ファイルがある場所に 移動します。
- **2** ZENworksPersonalityMigration.exe /uninstall コマンドを実行します。

または

サイレントアンインストールを行うには、次のコマンドを実行します。

ZENworksPersonalityMigration.exe /uninstall /quiet

## <span id="page-17-0"></span>**3.3 Windows** の[プログラムの追加と削除]を使 用した **Personality Migration** のアンインストール

- **1** デスクトップで、[スタート]>[設定]>[コントロールパネル]>[プログラムの 追加と削除]の順にクリックします。
- **2**[プログラムの追加と削除]ウィンドウで、[*ZENworks Personality Migration*]を選択 後、[削除]をクリックします。

# <span id="page-18-0"></span><sup>4</sup> パーソナリティ設定の手動によるマ イグレート

ZENworks® Personality Migration を使用すると、ユーザのパーソナリティを保存し、ある Windows デバイスから別の Windows デバイスにパーソナリティをマイグレートすること ができます。

パーソナリティ設定を手動でマイグレートするには、一覧表示された順序で、次のタスク を実行します。

- 19 ページのセクション 4.1[「ユーザのパーソナリティ設定とデータの保存」](#page-18-1)
- 26 ページのセクション 4.2 [「ユーザのパーソナリティ設定とデータの適用」](#page-25-0)

### <span id="page-18-1"></span>**4.1** ユーザのパーソナリティ設定とデータの保存

- **1** マイグレーションプロセスを開始する前に、次の操作を行ってください。
	- ZENworks Personality Migration がソースデバイスにインストールされていること を確認してください。詳細については、13 [ページのセクション](#page-12-3) 2.2「Windows へ の [ZENworks Personality Migration](#page-12-3) のインストール」を参照してください。
	- □ 設定をマイグレートするアプリケーションを終了します。(また、ZENworks Personality Migration を起動するときに、開いているすべてのアプリケーションを 終了するよう要求されます)。
	- □ 中間ファイルを使用せずに、相互接続されたデバイス間でシステム設定および ユーザ設定をマイグレートする場合、アプリケーションが互いに対話できるよう にするために、Windows ファイアウォールが Personality Migration ソフトウェア を例外として扱うことができるようにしておく必要があります。詳細について は、25 ページの 「Windows [ファイアウォールを使用して、](#page-24-1)ZENworks Personality Migration [を有効にする」](#page-24-1)を参照してください。
	- デバイス上の複数のユーザアカウントのパーソナリティをマイグレートする場 合、管理者特権を持つユーザとしてログインします。
- **2** 次の方法の 1 つを使用して、ZENworks Personality Migration を起動します。
	- デスクトップにある ZENworks Personality Migration ショートカットアイコンをダ ブルクリックします。
	- [スタート]>[すべてのプログラム]>[*Novell ZENworks*]>[*ZENworks Personality Migration*]の順にクリックします。

4

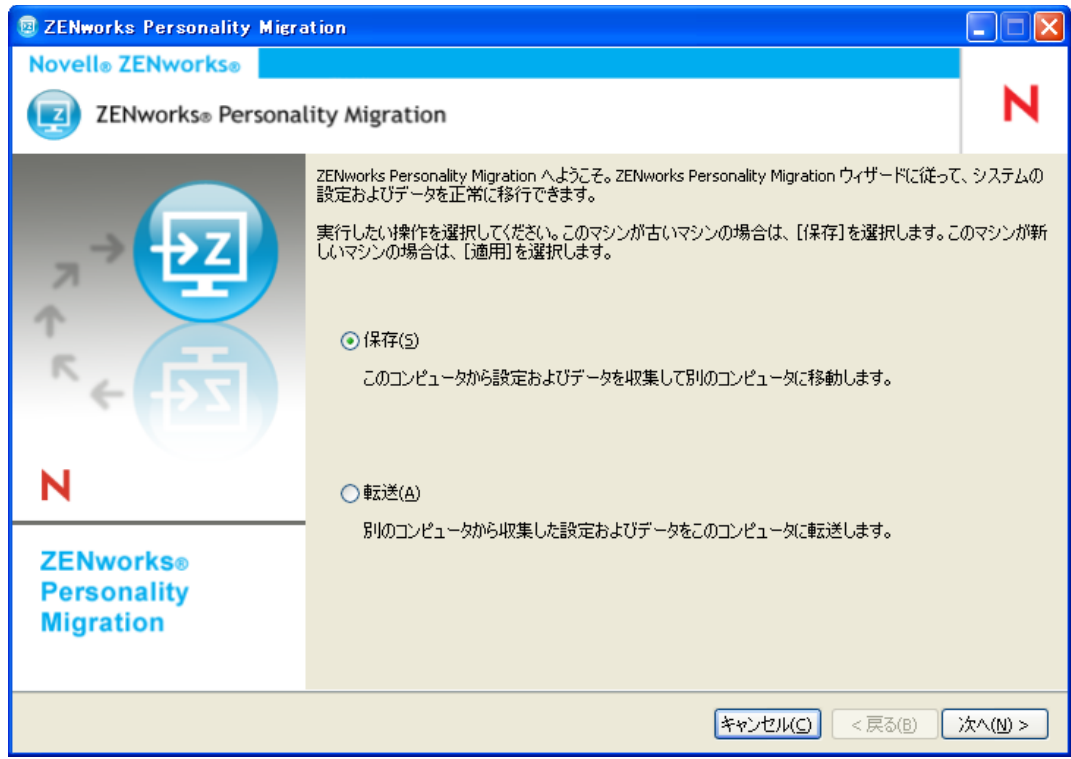

- **3** ユーザのアカウント情報、システム設定、ソースシステムのアプリケーションの設定 およびデータを PNP (Platform Neutral Package) ファイルに保存するには、[保存]をクリッ クします。
- **4** ユーザ情報および設定をマイグレートできるインストール済みのアプリケーションを ソースシステムで検索するには、[次へ]をクリックします。これには、数分かかる 場合があります。

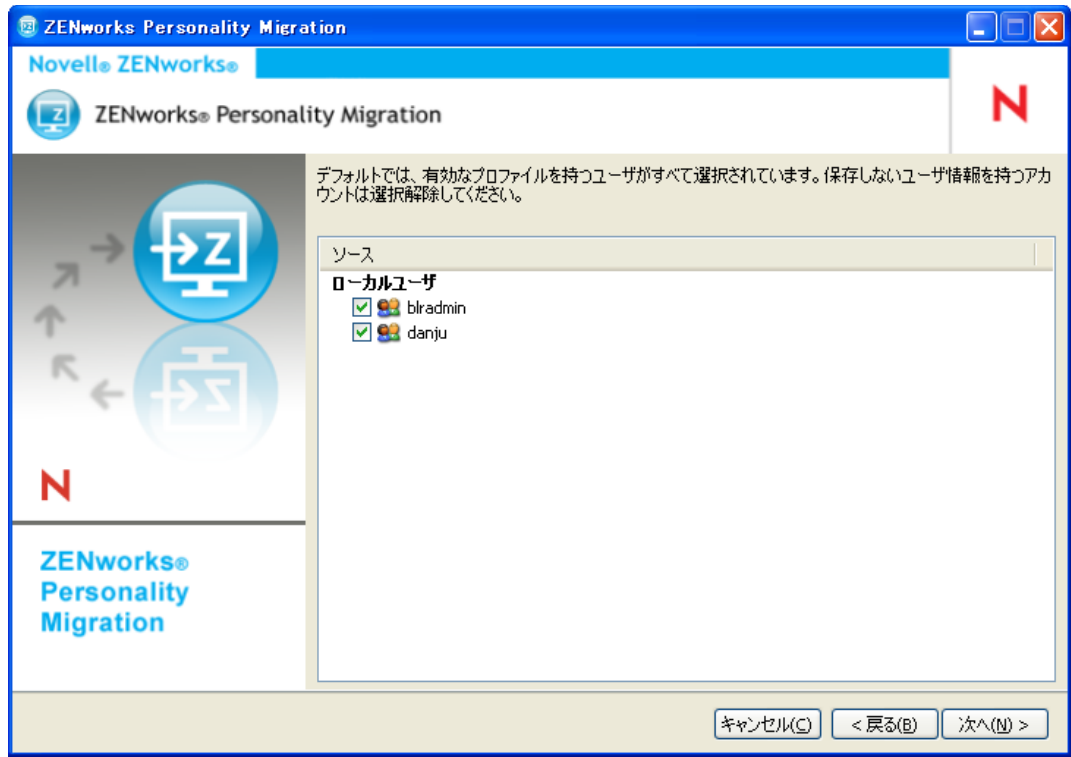

デフォルトでは、一覧にされたすべてのユーザアカウントが選択されます。

- **5** 設定をマイグレートしないユーザアカウントを選択解除します。
- 6 マイグレートしないシステム設定を選択解除するには、[次へ]をクリックします。

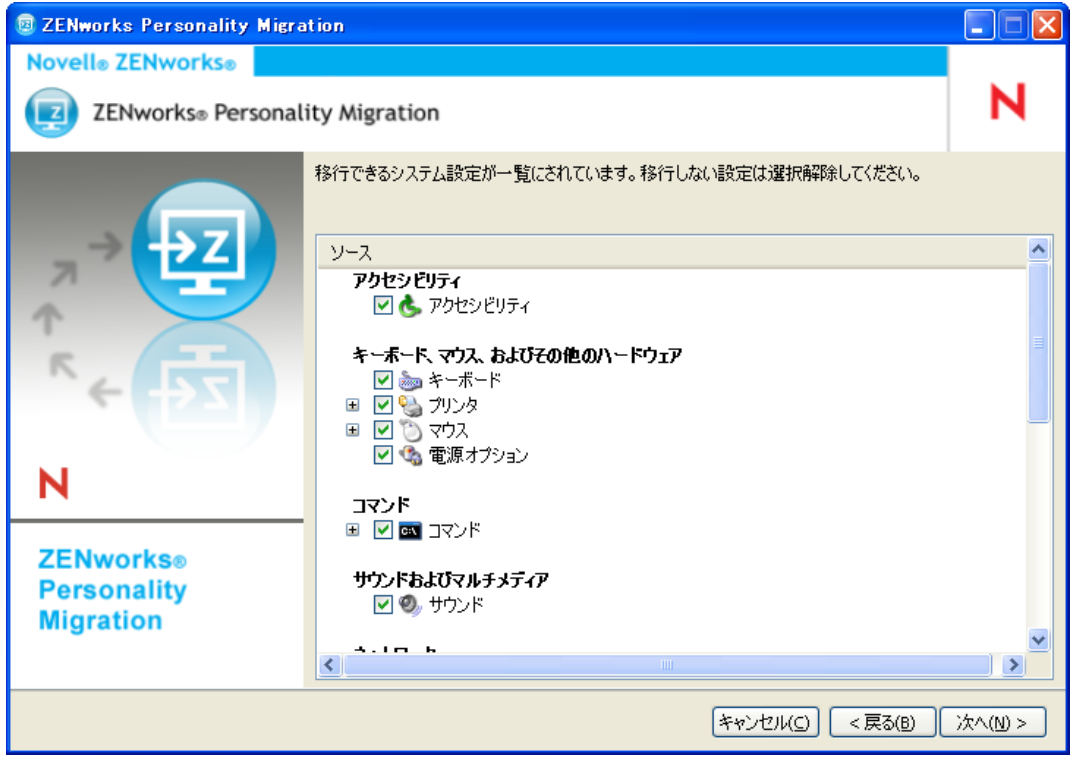

**7** マイグレートしないアプリケーションの設定を選択解除するには、[次へ]をクリッ クします。

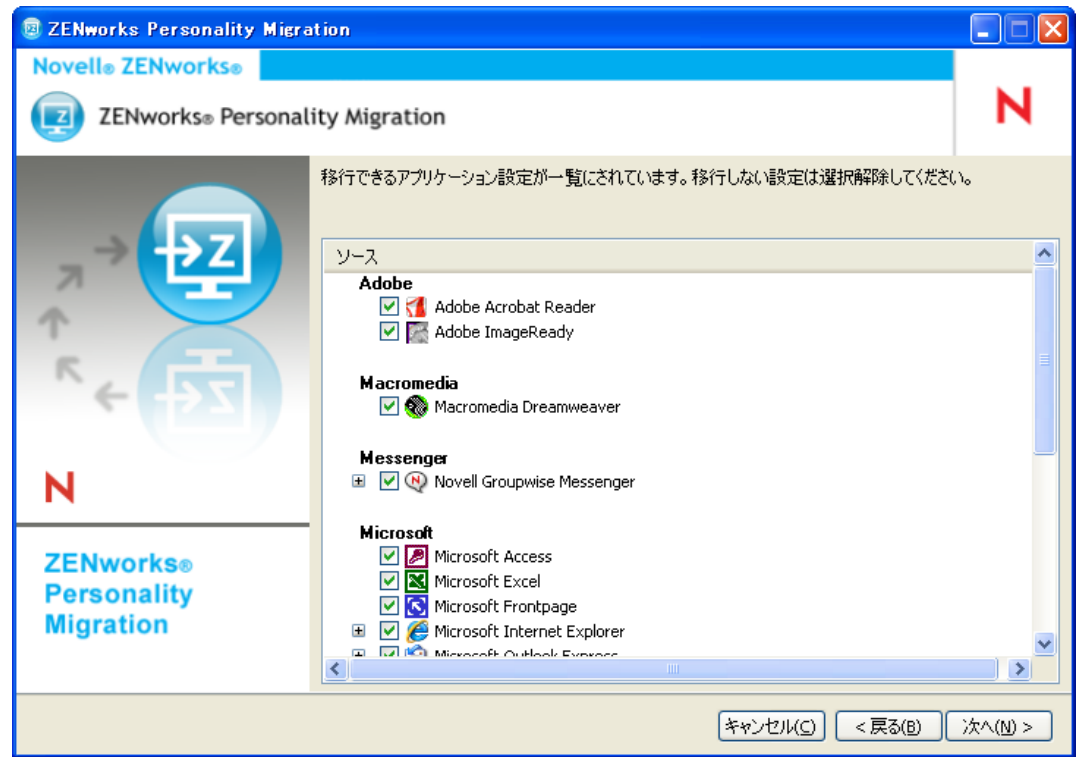

8 マイグレートしないファイルおよびフォルダを選択解除するには、[次へ]をクリッ クします。

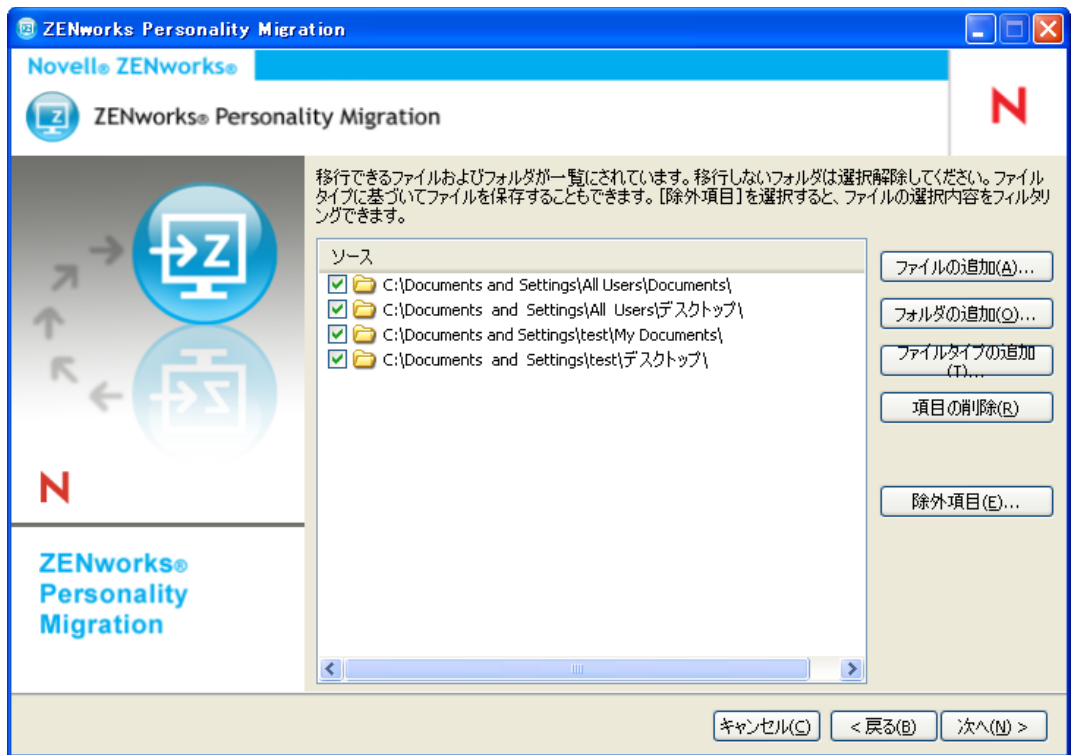

また、このページを使用すると、ファイル、フォルダまたは特定の種類のファイル を、マイグレーションファイルのリストに追加することもできます。

- 9 (オプション)マイグレートするファイルを追加するには、「ファイルの追加]をク リックします。追加したファイルは [ソース]カラムに表示されます。
- 10 (オプション)[*フォルダの追加*]をクリックして移行するフォルダを追加します。 追加したフォルダは「ソース カラムに表示されます。
- 11 (オプション)[*ファイルタイプの追加*]をクリックして移行するファイルのタイプ を指定します。
- 12 (オプション)「*項目の削除*」をクリックして、移行する項目のリストから、強調表 示された項目を削除します。
- **13** (オプション) [*項目の除外*] をクリックして、移行しないファイルおよびフォルダ を除外します。
- **14**[次へ]をクリックしてから、設定とデータを転送するモードを選択します。直接 モードまたはファイルモードでデータを転送できます。
	- 直接 **:** 同じサブネット内において、設定およびデータをシステム間でリアルタイ ムにマイグレートします。

重要 **:** 直接モードでは、ネットワークの設定をマイグレートしないでください。 詳細については、51 ページの付録 B「[Personality Migration](#page-50-0) のトラブルシュー [ティング」](#page-50-0)を参照してください。または、ネットワークの設定はファイルモード でマイグレートできます。

```
24 ページのセクション 4.1.1「直接モードを使用したデータの転送」に進みます。
```
 ファイル **:** 移行する設定とデータを PNP ファイルに保存します。ファイル名を 指定するか、[参照]をクリックして、設定とデータを保存するファイルをブラ ウズして選択します。 25 ページのセクション 4.1.2[「ファイルモードを使用したデータの転送」](#page-24-0)に進み ます。

### <span id="page-23-0"></span>**4.1.1** 直接モードを使用したデータの転送

- **1** 19 ページのセクション 4.1[「ユーザのパーソナリティ設定とデータの保存」](#page-18-1)の手順 1 から手順 13 を行っておく必要があります。
- **2** ZENworks Personality Migration が Windows ファイアウォールで有効にされていること を確認します。有効ではない場合は、25 ページの 「Windows [ファイアウォールを使](#page-24-1) 用して、[ZENworks Personality Migration](#page-24-1) を有効にする」を参照してください。
- **3**[直接]を選択して[次へ]をクリックします。ソースシステムは、宛先システムが 接続するまで待機します。

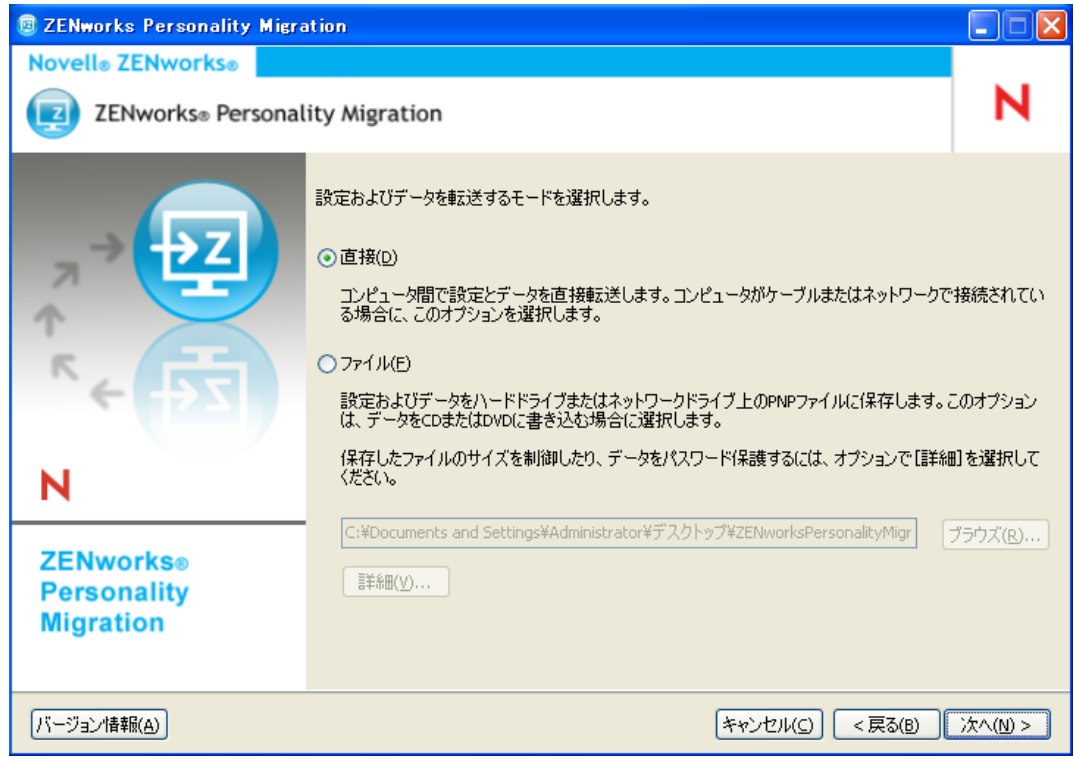

- **4** ZENworks Personality Migration がインストールされている宛先システムで、適用する 設定とデータが保存されているソースシステムを選択します。
- **5** [次へ] をクリックして、転送先のデバイスに設定とデータを適用します。 26 ページのセクション 4.2[「ユーザのパーソナリティ設定とデータの適用」](#page-25-0)の[ステッ](#page-27-0) [プ](#page-27-0) 6 を続行します。

#### <span id="page-24-1"></span>**Windows** ファイアウォールを使用して、**ZENworks Personality Migration** を有効にす る

直接モードを使用してネットワーク上のデバイス間でパーソナリティをマイグレートする 場合、Windows ファイアウォールが特定の例外を検出できるようにする必要があります。

- **1**[スタート]>[設定]*>*[コントロールパネル]の順にクリックします。
- **2**[*Windows* ファイアウォール]をダブルクリックし、[Windows ファイアウォール] ダイアログボックスを開きます。
- **3**[例外]タブをクリックします。
- **4**[プログラムおよびサービス]リストで、ZENworks Personality Migration および ZENworks Personality Core の例外が使用可能であり、選択されているかどうかを確認 します。これらの例外が使用可能であり、選択されている場合[、ステップ](#page-24-2) 7 に進みま す。
- **5**[プログラムおよびサービス]リストで例外を使用できない場合、[プログラムの追 加]をクリックします。
- **6** Personality Migration インストールフォルダを参照して、PersonalityMigration.exe と PersonalityMigrationCore.exe ファイルを選択します。
- <span id="page-24-2"></span>**7**[*OK*]をクリックします。

### <span id="page-24-0"></span>**4.1.2** ファイルモードを使用したデータの転送

- **1** 19 ページのセクション 4.1[「ユーザのパーソナリティ設定とデータの保存」](#page-18-1)の手順 1 から手順 13 を行っておく必要があります。
- **2**[ファイル]を選択します。

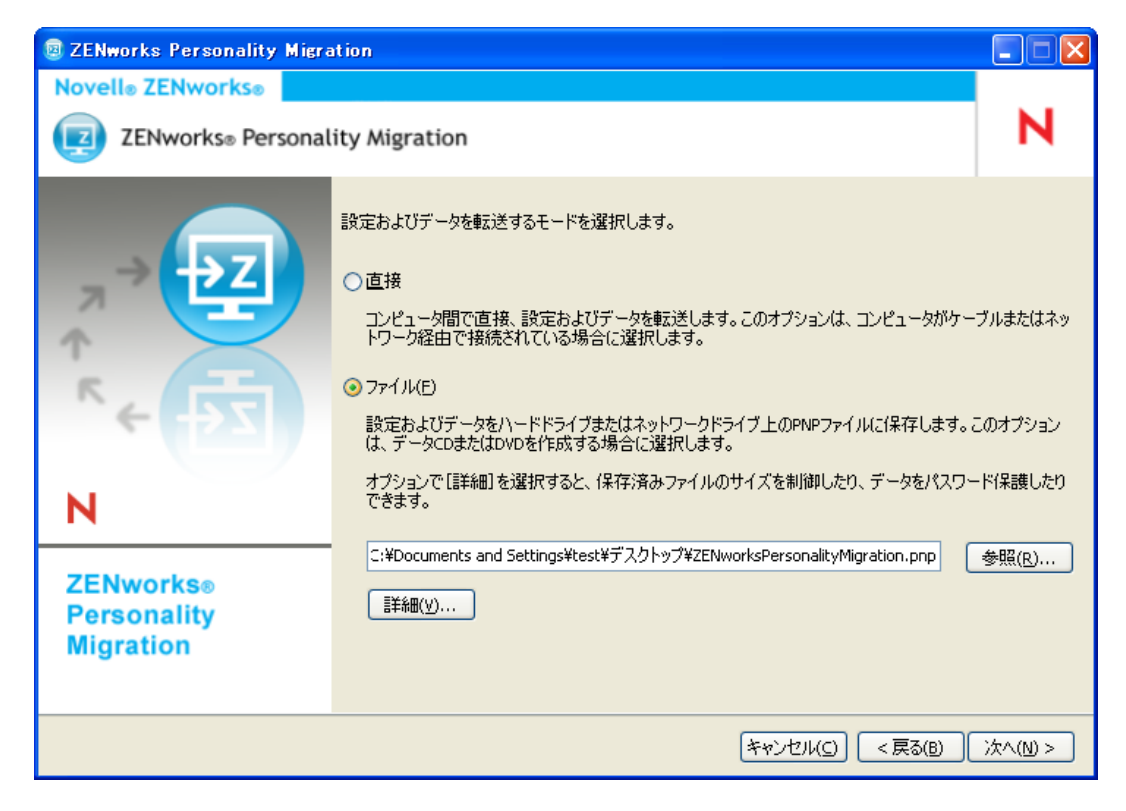

**3**[詳細]をクリックします。[高度なファイルオプション]ダイアログボックスが表示 されます。

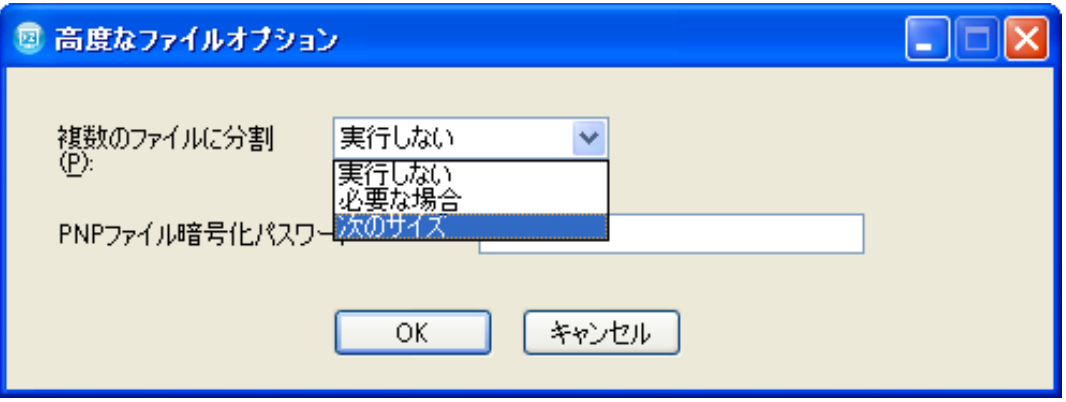

ZENworks Personality Migration では、システムから取得した設定とデータを複数の ファイルに保存できます。デフォルトでは、650MB のファイルが作成されます。最 大スパンサイズは 2GB です。「複数のファイルに分割」オプションを使用すると、 Personality Migration の出力ファイルのサイズを制御することができます。

[PNP ファイルを暗号化するパスワード]オプションを使用すると、Personality Migration によって生成されたデータファイルがパスワードによって保護されます。 宛先マシンに設定を適用するときに、パスワードが求められます。

- **4**[高度なファイルオプション]ダイアログボックスを閉じるには、[*OK*]をクリック します。
- 5 保存される設定とファイルの進行状況を表示するには、[次へ]をクリックします。
- **6** 結果を確認するには、[次へ]をクリックします。エラーが赤で表示されます。
- **7** 保存プロセスを完了するには、「完了」をクリックします。

## <span id="page-25-0"></span>**4.2** ユーザのパーソナリティ設定とデータの適用

- **1** Personality Migration が宛先デバイスにインストールされていることを確認してくださ い。詳細については、13 [ページのセクション](#page-12-3) 2.2「Windows への ZENworks [Personality Migration](#page-12-3) のインストール」を参照してください。
- **2** 次のいずれかの方法を使用して、次のようにシステム上の ZENworks Personality Migration を起動します。
	- デスクトップの[*ZENworks Personality Migration*]ショートカットアイコンをク リックする。.
	- [スタート]>[すべてのプログラム]>[*Novell ZENworks*]>[*ZENworks*  **Personality Migration**] の順にクリックします。

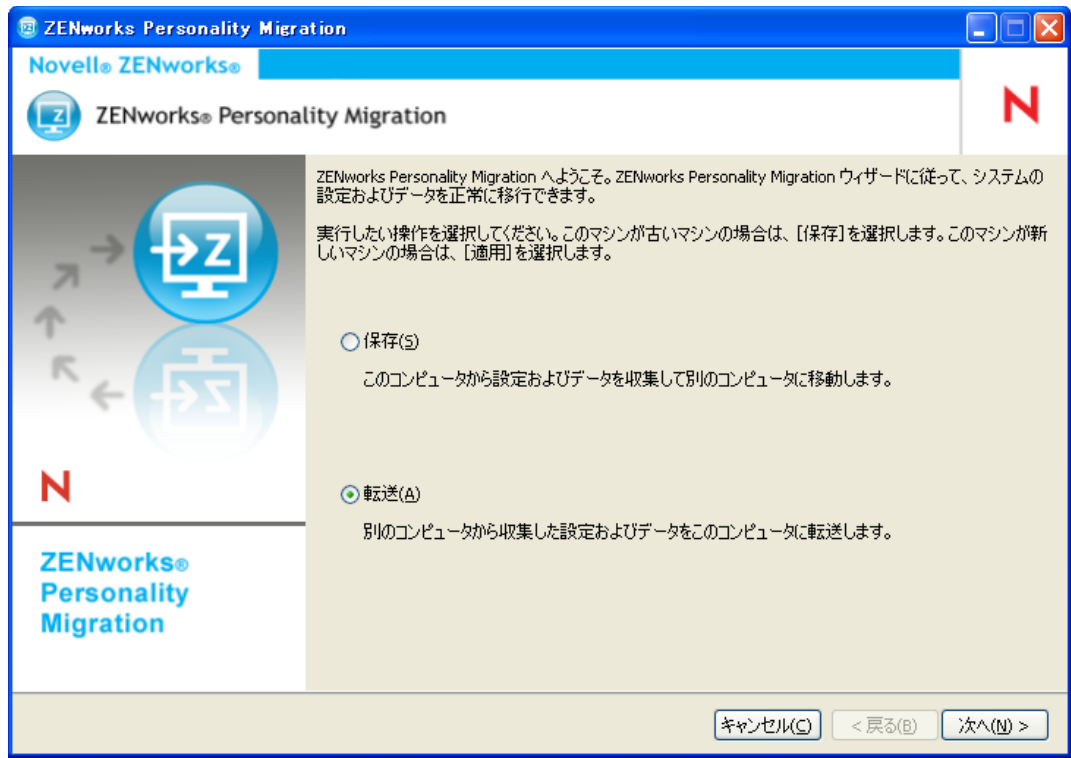

- **3** デバイス上に保存された設定およびデータを適用するには、[適用]をクリックしま す。
- **4**[次へ]をクリックしてから、ユーザのパーソナリティ設定とデータを転送するモー ドを選択します。

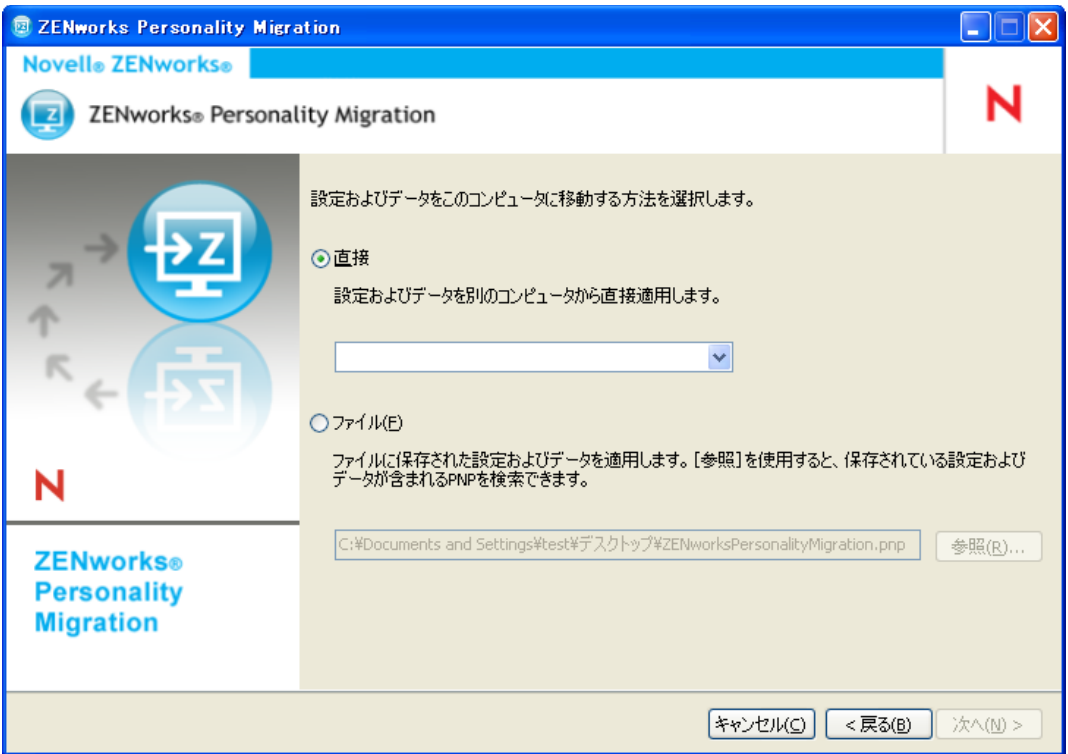

- 直接 **:** 同じサブネット内において、設定およびデータをシステム間でリアルタイ ムにマイグレートします。このユーティリティは、パーソナリティをマイグレー トする準備ができている、ネットワーク内のすべてのマシンを識別して一覧表示 します[。ステップ](#page-27-1) 5 に進みます。
- **◆ ファイル : PNP** ファイルに保存されているマイグレーションの設定およびデータ を使用します。保存操作中に保存された PNP ファイルを参照して選択するには、 [ブラウズ]をクリックします[。ステップ](#page-27-2)7に進んでください。
- <span id="page-27-1"></span>**5** 適用する設定とデータが保存されているソースシステムを選択します。
- <span id="page-27-0"></span>**6**[次へ]をクリックし、次のいずれかの転送オプションを選択します。
	- 標準 **:** ユーザのプロファイルから、選択したすべての設定とデータをソースシス テムから宛先システムに移行できます。宛先システムにユーザのアカウントが存 在しない場合、管理者が宛先システムにログインしていれば、ユーザのアカウン トが空白のパスワード付きで新しく作成されます。管理者が宛先システムにログ インしていない場合、選択した設定は、宛先システムにログインしているユーザ のプロファイルにマイグレートされます[。ステップ](#page-29-0) 13 に進んでください。
	- カスタム **:** パーソナリティ設定とデータをカスタマイズしてから宛先システムへ 移行できます。パーソナリティを別のユーザに移行するか、それとも宛先システ ムに新しいユーザを作成するかを選択できます[。ステップ](#page-27-2) 7 に進みます。

<span id="page-27-2"></span>**7**[次へ]をクリックします。

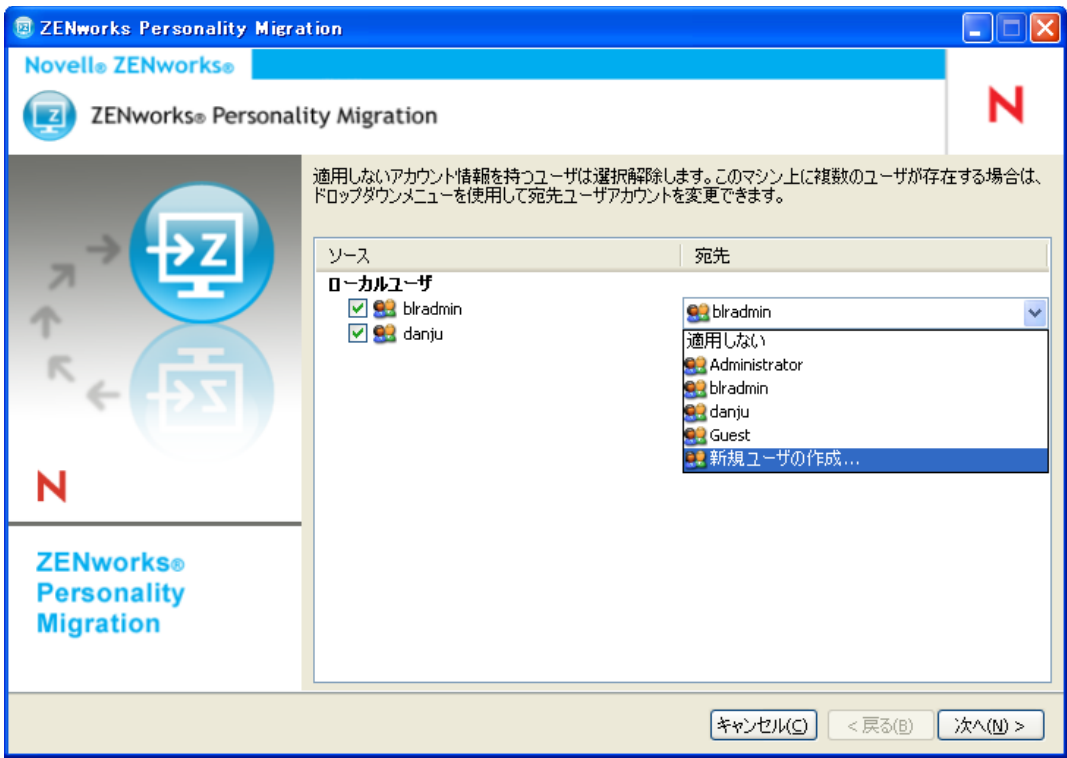

[ソース]カラムには、PNP ファイルに保存されていたユーザアカウント情報のリス トが表示されます。

「宛先」カラムには、現在のデバイスで使用できるユーザアカウントのリストが表示 されます。

管理者が宛先デバイスにログインし、ソースユーザが宛先デバイスに存在しない場 合、ソースユーザのアカウントが宛先デバイス上に空白のパスワード付きで自動的に 作成されます。

重要 **:** パスワードの複雑性ポリシーが宛先デバイスで有効になっている場合、ソース ユーザアカウントは宛先デバイス上に作成されません。

管理者が宛先デバイスにログインしていない場合、選択した設定は、宛先デバイスに ログインしているユーザのプロファイルにマイグレートされます。

[宛先]カラムで、次の操作を実行することもできます。

 既存のユーザアカウントを選択して、別のユーザにパーソナリティ設定を適用し ます。

たとえば、「blradmin]のパーソナリティ設定を「ゲスト]ユーザに適用できま す。

 新規ユーザのアカウントを作成し、個別の設定をこの新しく作成されたユーザに 適用するには、「*新規ユーザの作成*」をクリックします。新規ユーザのユーザ名 とパスワードを入力するようプロンプトが表示されます。

注 **:** パスワードの複雑性ポリシーが目的のデバイスで有効になっている場合、目 的のデバイスのパスワードの複雑性ポリシーに一致するパスワードを指定してく ださい。

- [次へ]をクリックします。移行しないシステム設定を選択解除します。
- [次へ]をクリックします。移行しないアプリケーション設定を選択解除します。
- ( オプション ) アプリケーション間でパーソナリティ設定を適用するには、[宛先]カ ラムでアプリケーション名をダブルクリックし、別のアプリケーションを選択しま す。たとえば、FireFox\* のブックマークおよび設定を Internet Explorer\* に適用した り、その逆のことを行うことができます。
- [次へ]をクリックします。移行しないファイル設定を選択解除します。
- ( オプション )[宛先]カラムのファイル名をダブルクリックして、ファイルの宛先 を変更します。
- <span id="page-29-0"></span>[次へ]をクリックすると、選択した設定が宛先デバイスに移行されます。このス テップは、マイグレートされるデータの量によっては、数分かかる場合があります。
- マイグレーションの結果を確認します。エラーが発生した場合、赤で表示されます。

# <span id="page-30-0"></span><sup>5</sup> パーソナリティ設定の自動的なマイ グレート

ZENworks® Personality Migration を使用すると、エンタープライズ間で、ある Windows の 管理対象デバイスから別の Windows の管理対象デバイスに大幅にパーソナリティをマイ グレートする場合に、マイグレーションを自動化することができます。

パーソナリティ設定を自動的にマイグレートするには、一覧表示された順序で、次のタス クを実行します。

- 31 ページのセクション 5.1 [「パーソナリティテンプレートの作成」](#page-30-1)
- 45 ページのセクション 5.2[「既存のテンプレートの変更」](#page-44-0)
- 45 ページのセクション 5.3[「パーソナリティ設定の自動マイグレート」](#page-44-1)
- 46 ページのセクション 5.4[「コマンドプロンプトを使用してパーソナリティ設定をマ](#page-45-0) [イグレートする」](#page-45-0)
- ◆ 47 ページのセクション 5.5[「パーソナリティの保存および適用のコマンドプロンプト](#page-46-0) [オプション」](#page-46-0)

## <span id="page-30-1"></span>**5.1** パーソナリティテンプレートの作成

Personality Migration では、テンプレートを使用して、ディレクティブバンドルを使用した 自動化されたマイグレーションを実行します。これにより、特定のマシンでマイグレー ションを実行するたびに ZENworks Personality Migration のユーザインタフェースを使用し なくても、効率的にマイグレートできます。保存処理と適用処理には同じテンプレートを 使用してください。

テンプレートは、ZENworks Personality Migration エンジンに対して、次の設定カテゴリの マイグレーションルールを示すポリシーを定義します。

- ユーザ
- ◆ システム設定
- アプリケーション設定
- ファイルおよびフォルダ

このテンプレートにより、ソース Windows マシンから PNP ファイルに保存する項目と、 宛先マシンに適用する項目が伝えられます。

テンプレートは XML ファイルであり、任意のエディタで読み込んだり編集することがで きます。ただし、マイグレーション用のカスタムテンプレートを作成するには、 ZENworks Personality Migration のテンプレートビルダが便利です。テンプレートビルダを 使用することで、組織全体のマイグレーション処理を標準化して統一することができま す。テンプレートはテンプレートビルダを使用して作成できます。

### <span id="page-31-0"></span>**5.1.1** テンプレートビルダの起動

**1** サポートされている Windows デバイスで、[スタート]>[すべてのプログラム]> [*Novell ZENworks*]>[*ZENworks Personality Migration* テンプレートビルダ]の順にク リックします。

### <span id="page-31-1"></span>**5.1.2** テンプレートビルダを使用したテンプレートの作成

テンプレートビルダは、[新規]、[開く]および [保存]などの標準的な [ファイル]オ プションのほかに、4 つのタブから構成されます。

**1** テンプレートビルダを開いて、デフォルトの[ユーザ]タブを表示します。

「ユーザ]タブのオプションにより、ユーザマイグレーションのテンプレート情報が 制御されます。

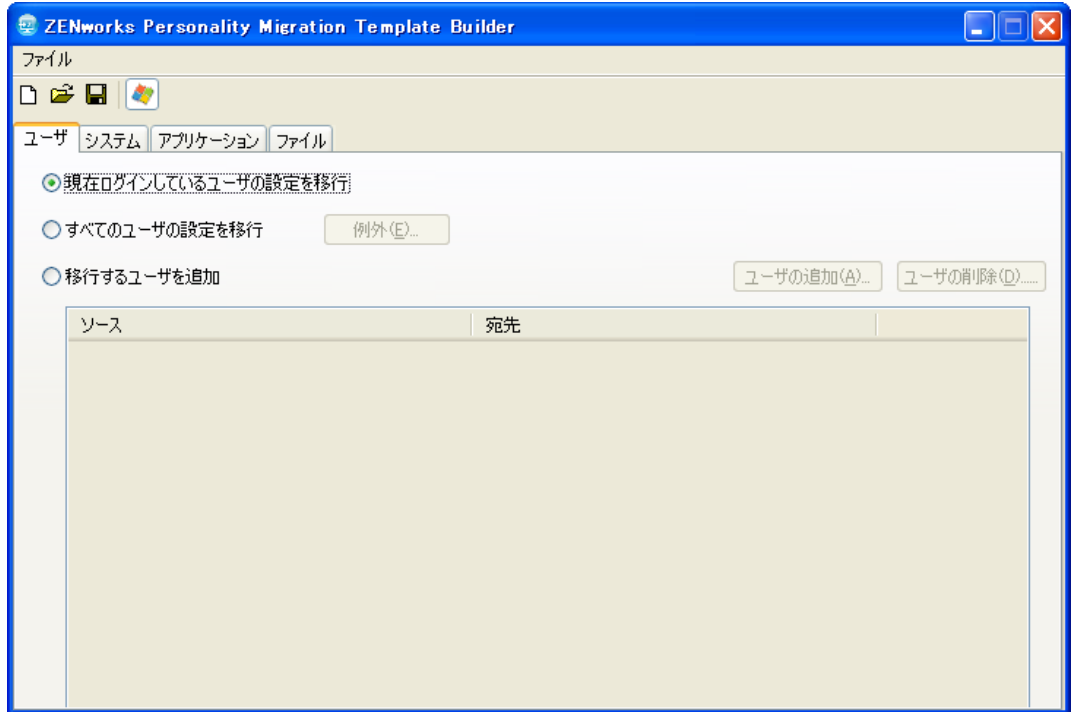

**2** 1 人のユーザ、すべてのユーザ、または選択したユーザのリストのどれをマイグレー トするのかに応じて、次の表のオプションの 1 つを選択します。

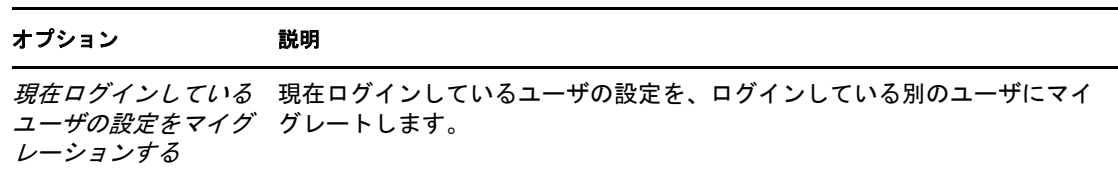

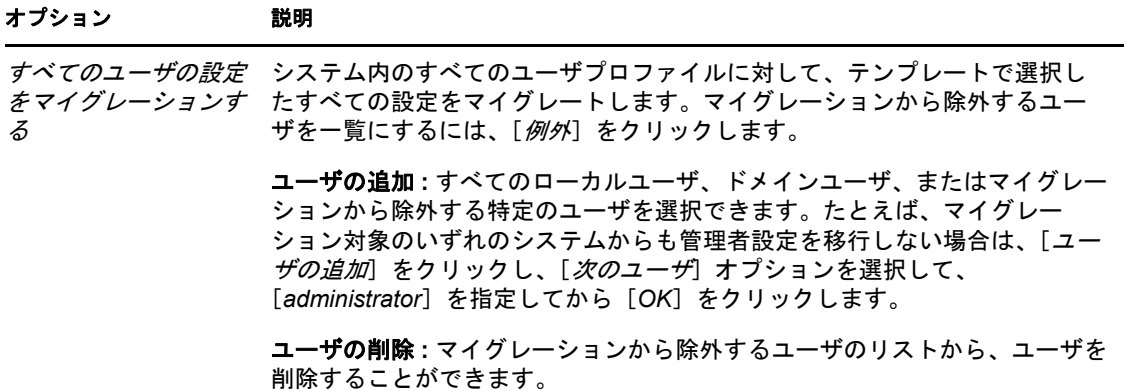

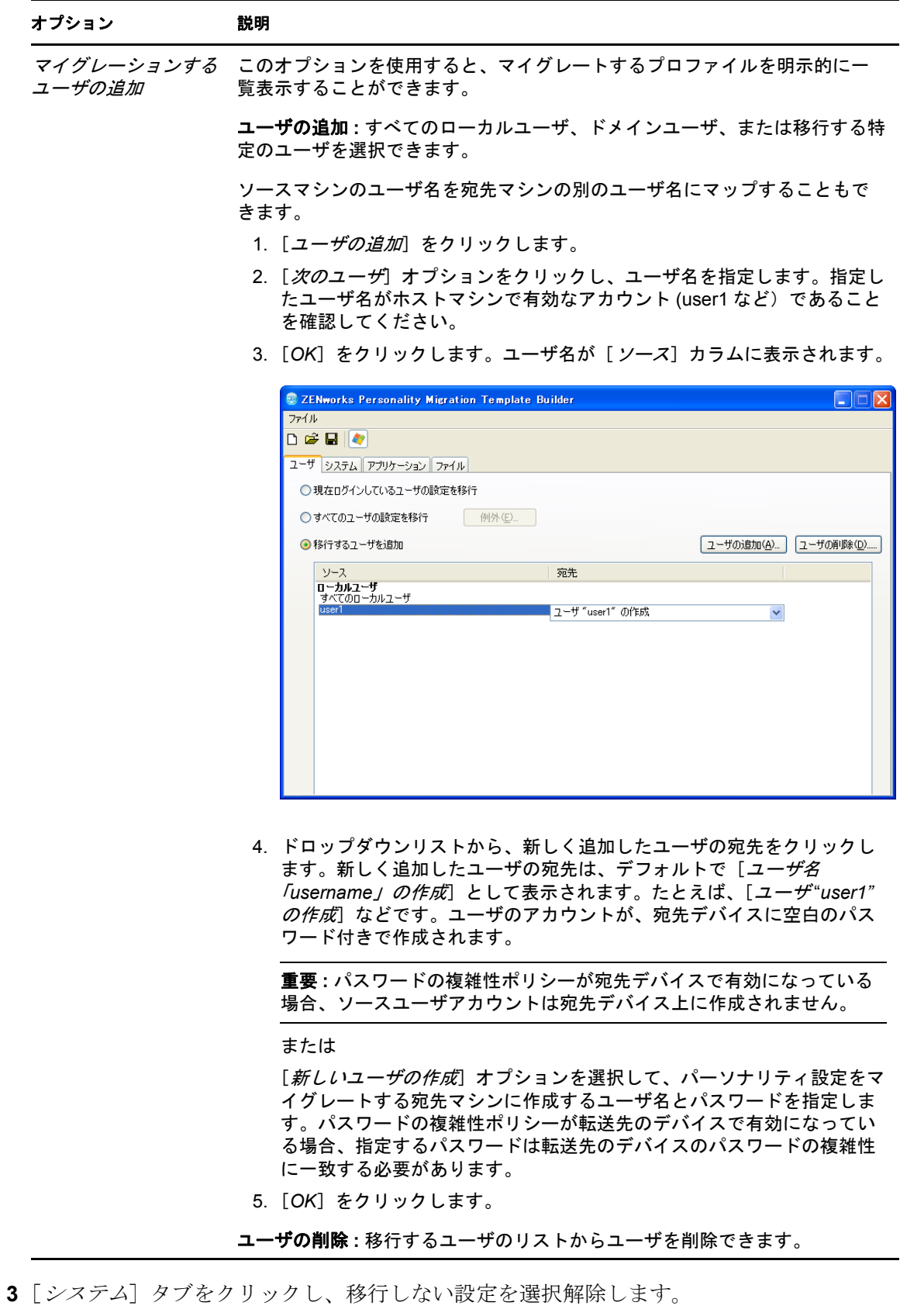

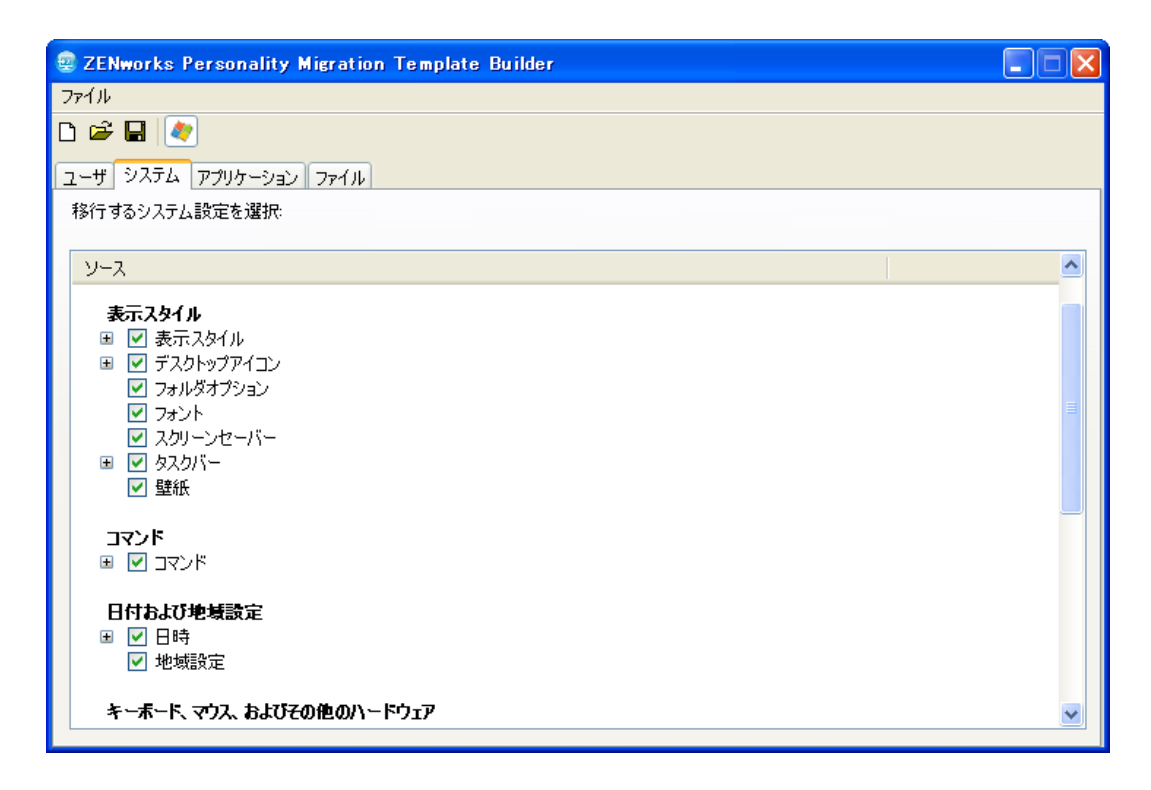

[システム]タブでは、[ユーザ]タブで選択したユーザアカウントごとに、移行する システム設定を制御します。デフォルトでは、すべての設定が選択されています。

すべてのオプションを選択解除するには、[ソース]パネルを右クリックし、[すべて オフ]オプションを選択します。[ソース]パネルの全オプションを選択するには、 右クリックして、[すべてオン]オプションを選択します。

**4**[アプリケーション]タブをクリックします。移行可能なすべてのアプリケーション のリストが表示されます。

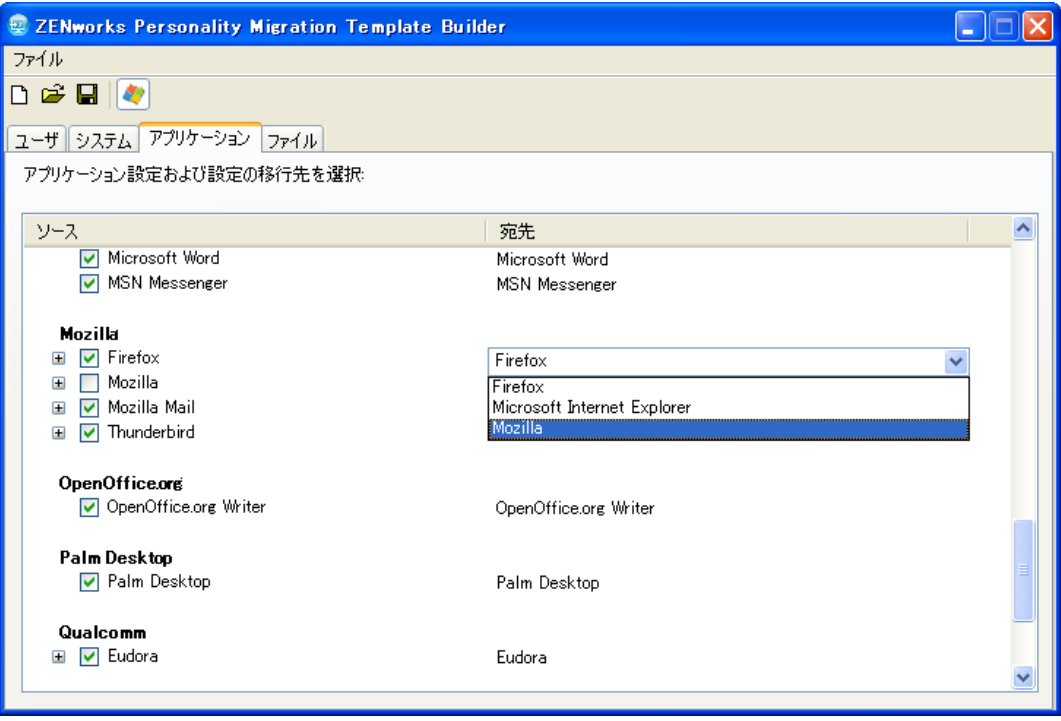

すべてのオプションを選択解除するには、「ソース]パネルを右クリックし、「すべて オフ]オプションを選択します。すべてのオプションを選択するには、[ソース]パ ネルを右クリックし、[すべてオン]オプションを選択します。

- **5**[宛先]カラムのドロップダウンリストから、適切な宛先アプリケーションを選択し ます。ZENworks Personality Migration では、次のアプリケーション間でアプリケー ション設定を移行できます。
	- 同じバージョンの同じアプリケーション間 **:** Microsoft Office 2003 から Microsoft Office 2003 などのように、同じバージョンのアプリケーション間での設定をマ イグレートします。
	- 同じアプリケーションの異なるバージョン間 **:** ソースアプリケーションから、よ り新しいバージョンの宛先のアプリケーションに設定をマイグレートします。た とえば、Microsoft Office 2003 から Microsoft Office 2007 にマイグレートする場合 などです。
	- 異なるアプリケーション間 **:** ソースアプリケーションから、類似したタイプの宛 先アプリケーションに設定を移行します。たとえば、Internet Explorer から Firefox などです。

マイグレーションを実行する前に、宛先アプリケーションが宛先マシンにインストー ルされていることを確認してください。マイグレートするよう選択されたアプリケー ションの設定がソースマシンまたは宛先マシンで使用可能でない場合、そのアプリ ケーションの設定は無視されます。

6 マイグレートデータの設定を表示するには、[ファイル]タブをクリックします。
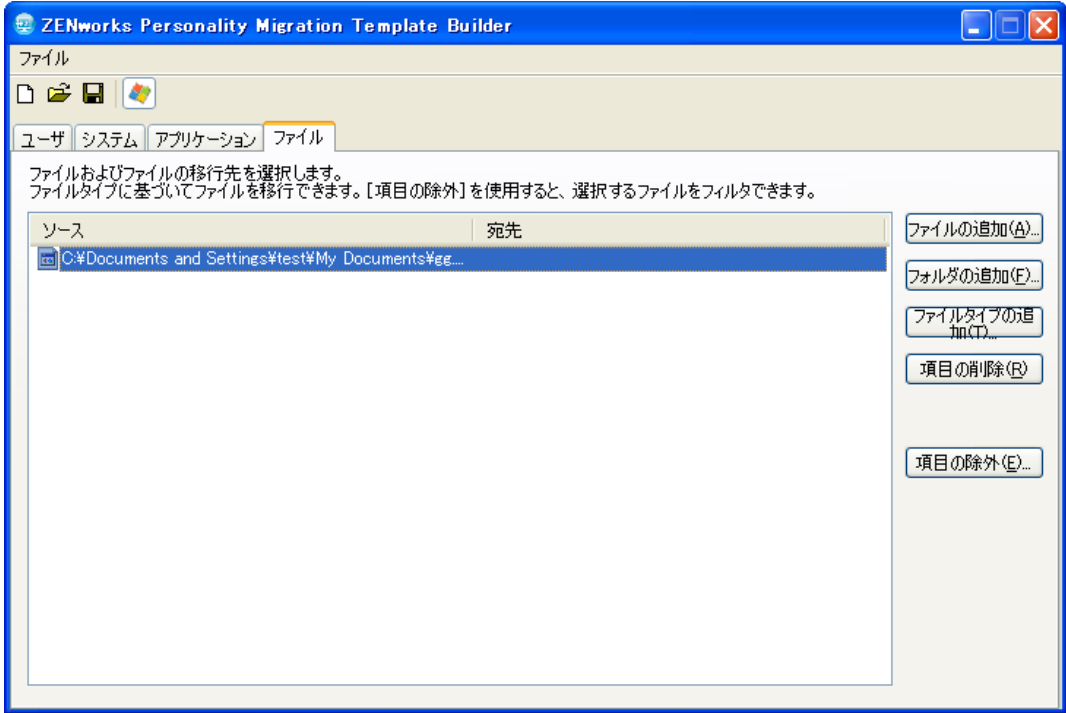

[ファイル] タブを使用すると、データのマイグレーションのルールを設定すること ができます。

重要 **:** 一時フォルダ全体を宛先にマイグレートしないでください。マイグレートする ファイルのみを選択してください。これは、マイグレーションプロセスでは一時フォ ルダが使用されるので、マイグレーションのためにフォルダ全体を選択するとエラー メッセージが表示されるためです。

7 マイグレートするファイルを追加するには、[ファイルの追加]をクリックします。

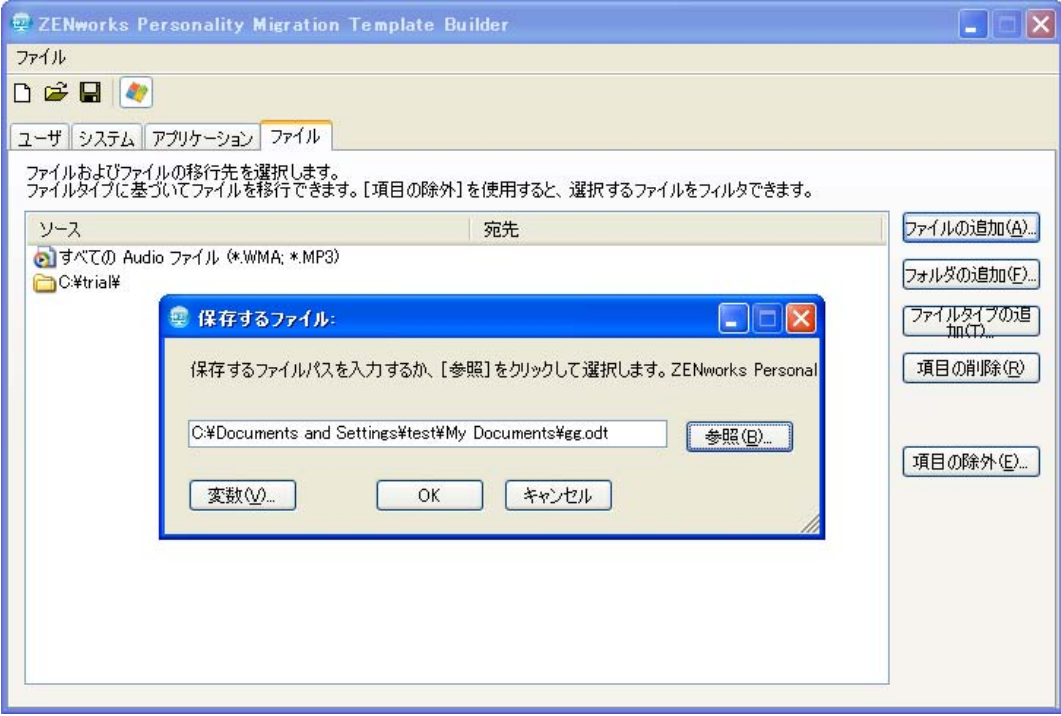

**7a**[参照]をクリックして、マイグレーション対象として追加するファイルをブラ ウズして選択します。

または

[変数]をクリックして、移行するファイルの場所にマップされた変数を選択し ます。たとえば、test.txt という名前のデスクトップファイルをマイグレートする 場合、*desktop* 変数をクリックし、/test.txt を追加します。

変数がディレクトリの場合、パスの最後が \( バックスラッシュ ) になるようにし てください。たとえば、desktop ディレクトリをマイグレートする場合、変数は %desktop%\ です。

変数については、65 ページの付録 E[「変数の理解」を](#page-64-0)参照してください。

- **7b**[*OK*]をクリックします。ファイルが[ソース]カラムに一覧にされます。
- **7c**[ソース]カラムのファイル名をダブルクリックします。[ファイル宛先]ダイア ログボックスが表示されます。

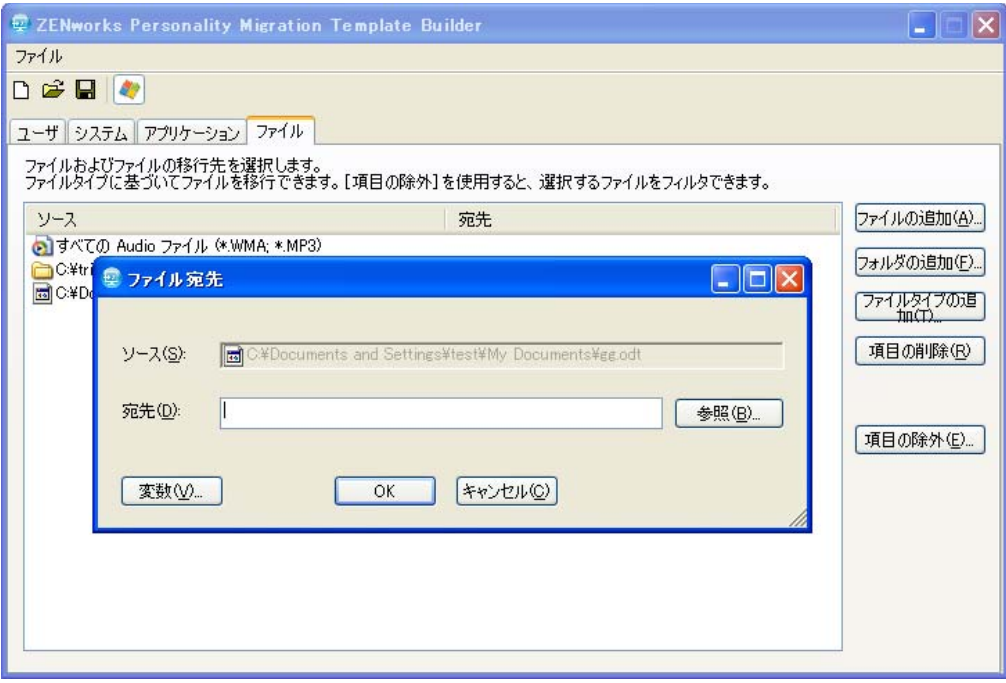

**7d**[参照]をクリックし、ファイルのマイグレーションの宛先場所をブラウズして 選択します。

#### または

[変数]をクリックして、宛先の場所にマップされた変数を選択します。たとえ ば、file1 という名前のファイルを favorites ディレクトリに移行するには、 [*favorites*]変数をクリックし、この変数の後に \file1 を追加します。 変数がディレクトリの場合、パスの最後が \( バックスラッシュ ) になるようにし てください。たとえば、desktop ディレクトリをマイグレートする場合、変数は %desktop%\ です。

変数については、65 ページの付録 E[「変数の理解」を](#page-64-0)参照してください。

- **7e**[*OK*]をクリックします。
- 8「フォルダの追加]をクリックして移行するフォルダを追加します。

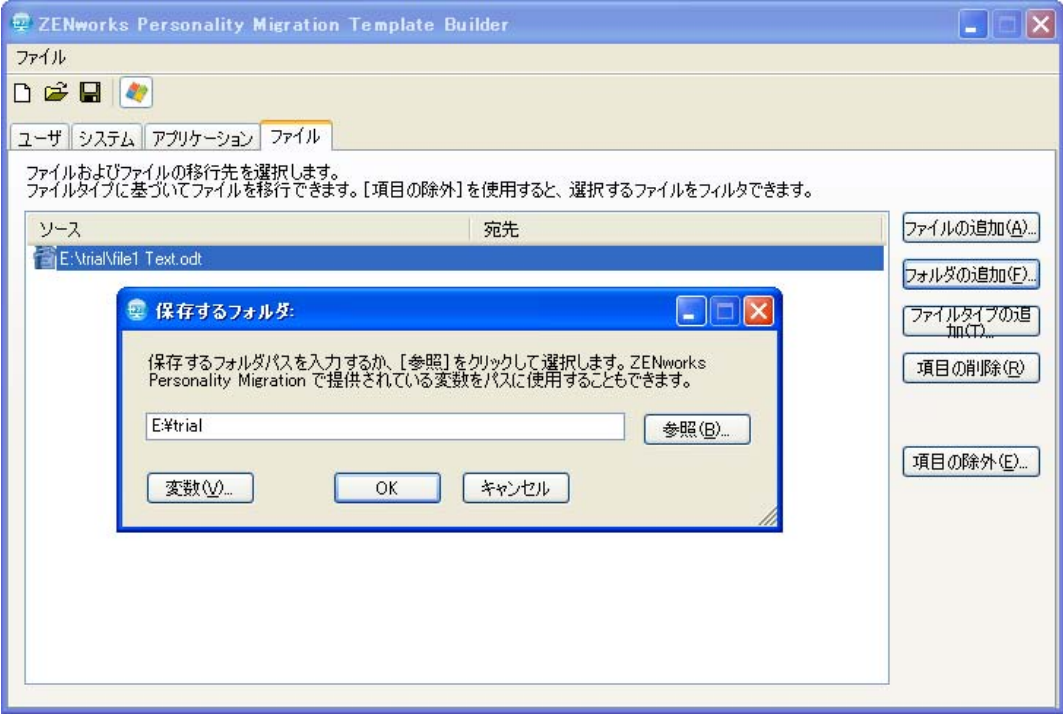

**8a**[参照]をクリックして、マイグレーション対象として追加するフォルダをブラ ウズして選択します。

または

[変数]をクリックして、移行するフォルダの場所にマップされた変数を選択し ます。たとえば、testfolder1 というデスクトップフォルダを移行するには、 [%desktop%]変数をクリックして /testfolder1 をこの変数の後に追加します。 変数がディレクトリの場合、パスの最後が \( バックスラッシュ ) になるようにし

てください。たとえば、desktop ディレクトリをマイグレートする場合、変数は %desktop%\ です。

変数については、65 ページの付録 E[「変数の理解」を](#page-64-0)参照してください。

- **8b**[*OK*]をクリックします。フォルダが[ソース]カラムに一覧にされます。
- **8c**[ソース]カラムのフォルダ名をダブルクリックします。[フォルダ宛先]ダイア ログボックスが表示されます。

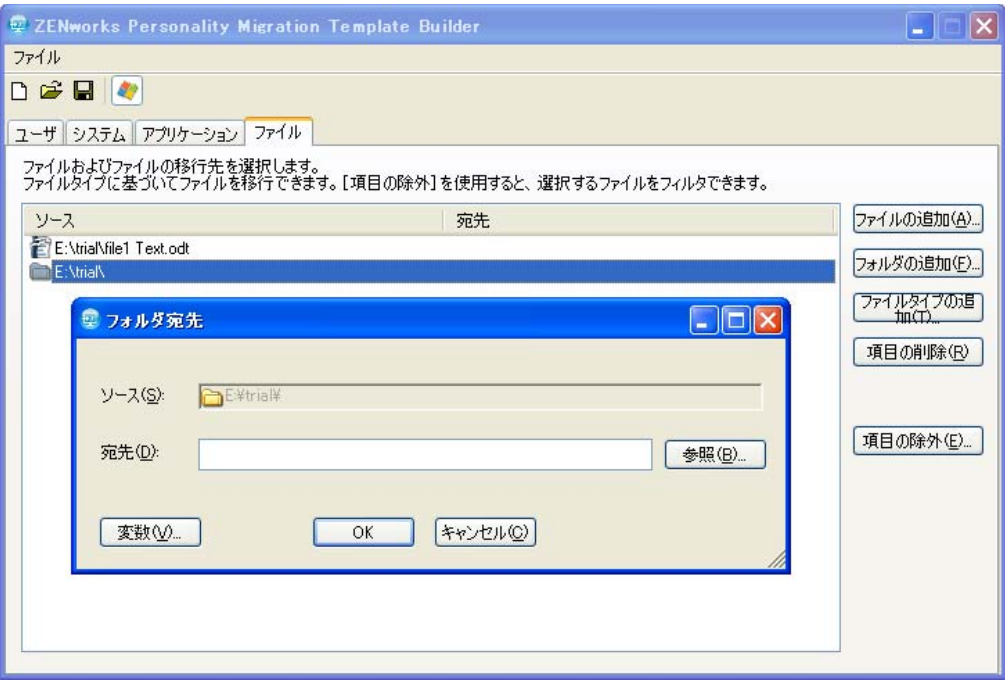

**8d**[参照]をクリックし、フォルダを移行する宛先場所をブラウズして選択します。 または

「変数」をクリックして、宛先の場所にマップされた変数を選択します。たとえ ば、folder1 という名前のフォルダを programfiles ディレクトリに移行するには、 [*programfiles*]変数をクリックして /folder1 という名前をこの変数の後に追加しま す。

変数がディレクトリの場合、パスの最後が \( バックスラッシュ ) になるようにし てください。たとえば、desktop ディレクトリをマイグレートする場合、変数は %desktop%\ です。

変数については、65 ページの付録 E[「変数の理解」を](#page-64-0)参照してください。

**8e**[*OK*]をクリックします。

9「ファイルタイプの追加]をクリックして、移行するファイルのタイプを追加します。

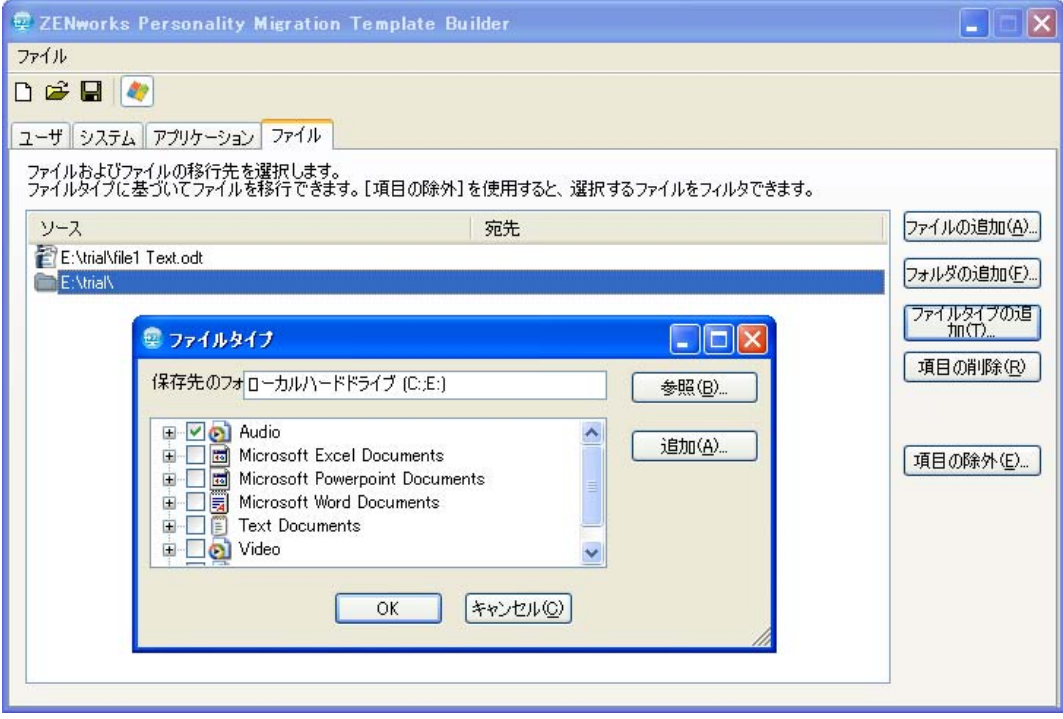

- 9a [フォルダ内] フィールドに名前を入力するか、[参照] をクリックし、フォルダ をブラウズして選択します。デフォルトで、すべてのローカルハードドライブが このフィールドに表示されます。
- 9b (オプション)ファイルタイプを追加する必要がある場合は、[*追加*]をクリック してから「.INI」などのファイルタイプを指定します。
- **9c** 移行するファイルタイプを選択してから[*OK*]をクリックします。ファイルタ イプが[ソース]カラムに一覧にされます。
- **9d** [ソース] カラムのファイルタイプをダブルクリックします。[ファイルタイプ宛 先] ダイアログボックスが表示されます。

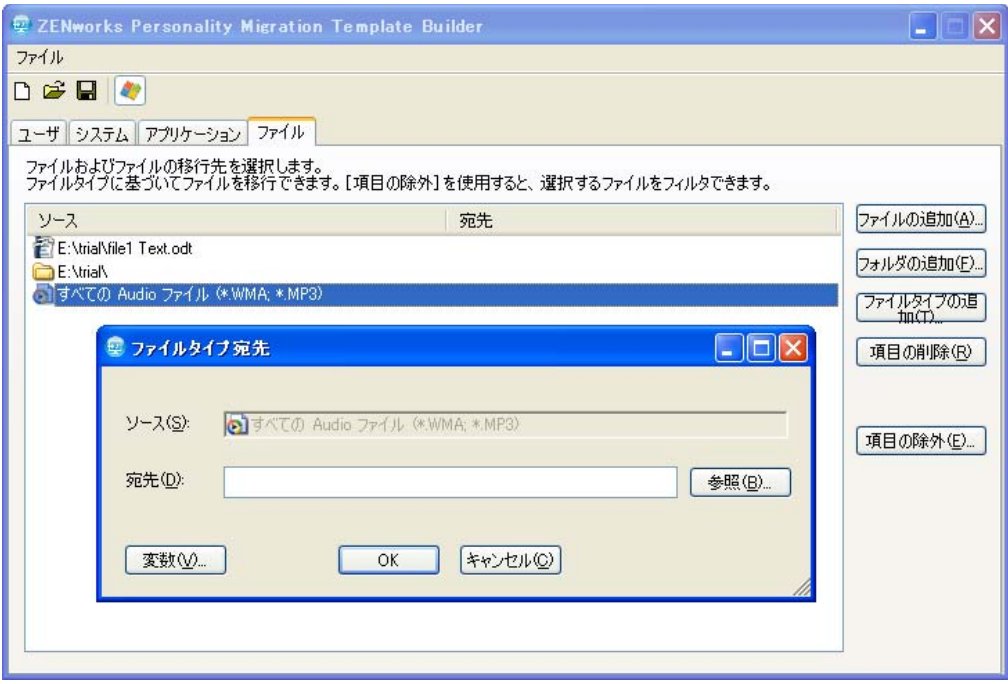

**9e**[参照]をクリックし、ファイルの宛先場所をブラウズして選択します。 または

[変数]をクリックして、宛先の場所にマップされた変数を選択します。 変数については、65 ページの付録 E[「変数の理解」を](#page-64-0)参照してください。 **9f**[*OK*]をクリックします。

**10** ( オプション ) 移行しないファイルまたはフォルダを削除します。

**10a**[ソース]カラムで、マイグレートしない項目をハイライトします。

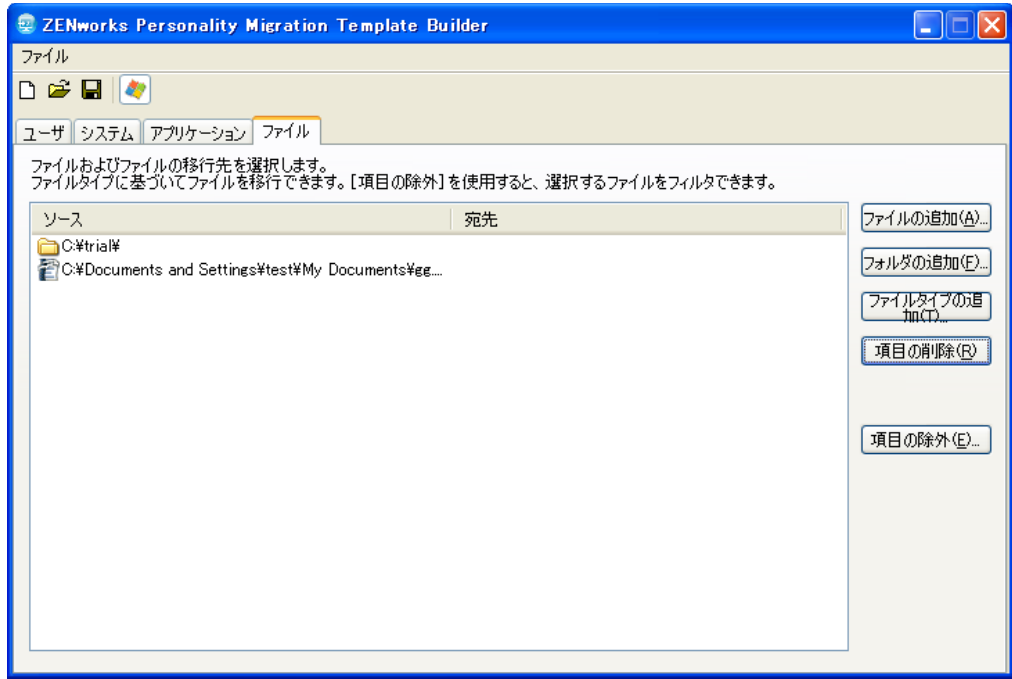

10b [項目の削除] をクリックします。

- **11** ( オプション ) マイグレートしないファイルおよびフォルダを除外します。
	- 11a [*項目の除外*] をクリックします。[ファイルおよびフォルダの除外] ダイアログ ボックスが表示されます。

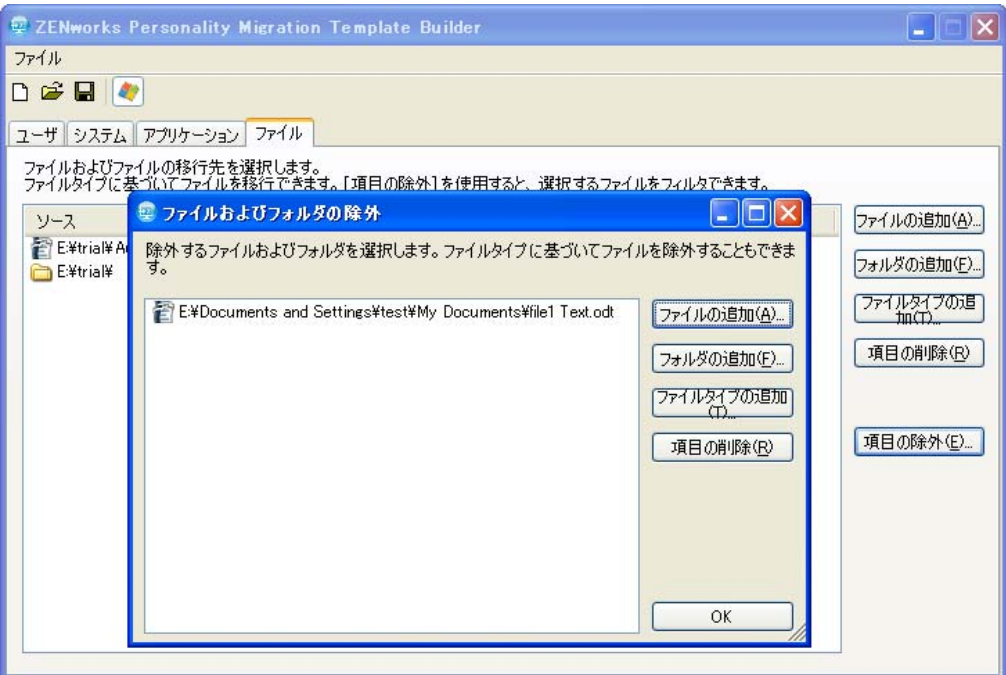

**11b** 次の中から、項目を除外するために使用するオプションを選択します。

- ◆ Add Files: 「*ファイルの追加*]をクリックし、マイグレーションから除外す るファイルを選択します。
- ◆ 追加:「フォルダの追加]をクリックし、マイグレーションから除外する フォルダを選択します。
- **◆ ファイルタイプの追加 : 「**ファイルタイプの*追加*】をクリックし、マイグ レーションから除外するファイルのタイプを選択します。
- ◆ 項目の削除: [*項目の削除*] をクリックして、除外リストから項目を削除し てマイグレーションに含めます。

**11c**[*OK*]をクリックします。

**12** 次のファイル形式でテンプレートを保存するには、[ファイル]>[保存]の順にク リックします。xml ファイルとして保存します。

# **5.2** 既存のテンプレートの変更

ZENworks Personality Migration のテンプレートビルダでは、既存のテンプレートを変更す ることもできます。

- **1**[ファイル]>[開く]の順にクリックし、変更するテンプレートを開きます。
- **2** 必要な変更を行います。
- **3** テンプレートを保存します。

# **5.3** パーソナリティ設定の自動マイグレート

ある Windows デバイスから別の Windows デバイスへの、エンタープライズ規模のパーソ ナリティ設定のマイグレーションでは、ディレクティブバンドルを使用します。

[パーソナリティの保存]または「パーソナリティの適用]アクションを使用してバンド ルを作成すると、バンドルは常にダイナミック管理者として実行されます。詳細について は、『*ZENworks 10 Configuration Management* ソフトウェア配布リファレンス』の「アク ション - 実行可能ファイルの起動」を参照してください。

注 **:** 同じデバイス上で、複数のパーソナリティマイグレーションバンドルを同時に起動し ないでください。起動すると、バンドルは正しく起動されません。personalitylog.xml ファイ ルに保存されるログは、最初に起動したバンドルのログのみです。バンドルのダイナミッ ク管理ユーザプロファイルも削除されません。それらのプロファイルは、手動で削除する 必要があります。

**1** パーソナリティの保存アクションを作成します。

詳細については、『*ZENworks 10 Configuration Management* ソフトウェア配布リファレ ンス』の「ディレクティブバンドルの作成」を参照してください。

- **2** このバンドルを、ユーザ、またはユーザのパーソナリティをマイグレートする必要が あるデバイスに割り当てます。 バンドルの割り当ての詳細については、『*ZENworks 10 Configuration Management* ソフ トウェア配布リファレンス』の「ユーザへの既存のバンドルの割り当て」を参照して ください。
- **3** パーソナリティの適用アクションを作成します。

詳細については、『*ZENworks 10 Configuration Management* ソフトウェア配布リファレ ンス』の「ディレクティブバンドルの作成」を参照してください。

**4** パーソナリティを適用するユーザにこのバンドルを割り当てます。

バンドルの割り当ての詳細については、『*ZENworks 10 Configuration Management* ソフ トウェア配布リファレンス』の「ユーザへの既存のバンドルの割り当て」を参照して ください。

パーソナリティの適用アクションを起動するときに、宛先システム上のユーザにパー ソナリティ設定が適用されます。

重要 **:** パーソナリティを適用した後、デバイスを再起動してパーソナリティを反映さ せます。これを確実に行うために、再起動 / シャットダウンアクションをバンドルに 追加します。詳細については、『*ZENworks 10 Configuration Management* ソフトウェア 配布リファレンス』の「ディレクティブバンドルの作成」を参照してください。

## **5.4** コマンドプロンプトを使用してパーソナリティ 設定をマイグレートする

**1** 管理者としてマイグレーションプログラムを実行します。

#### 方法 **1:**

- 1. Windows で[スタート]>[すべてのプログラム]>[アクセサリ]の順に選択 して、コマンドプロンプトを開きます。[コマンドプロンプト]を右クリックし て [ *管理者として実行*] をクリックします。
- 2. ZENworks Personality Migration のインストールディレクトリに変更します。

#### 方法 **2:**

- 1. Personality Migration をインストールしたディレクトリで、 PersonalityMigrationCore.exe ファイルを右クリックします。
- 2. [プロパティ] > [互換性] の順にクリックします。
- 3. [特権レベル] グループで、[管理者としてこのプログラムを実行する]を選択し て[*OK*]をクリックします。
- 4. Windows で[スタート]>[すべてのプログラム]>[アクセサリ]>[コマンド *プロンプト*]の順に選択して、コマンドプロンプトを開きます。
- 5. ZENworks Personality Migration のインストールディレクトリに変更します。
- **2** ソースデバイス上で、次のコマンドを使用してパーソナリティの設定を保存します。

PersonalityMigrationCore.exe --store --template=*value* --file=*value*

password、span-size、no-span、log オプションも使用できます .。ただし、これらの使 用はオプションです。

例:

PersonalityMigrationCore.exe --store --template=*C:\template.xml* --file=*C:\users.pnp* --log=*C:*\*users.log*

オプションの詳細については、47 ページのセクション 5.5[「パーソナリティの保存お](#page-46-0) [よび適用のコマンドプロンプトオプション」を](#page-46-0)参照してください。

**3** 宛先デバイス上で、次のコマンドを使用してパーソナリティを適用します。

PersonalityMigrationCore.exe --apply --template=*value* --file=*value*

password および log オプションも使用できます。ただし、これらの使用はオプション です。

例 :

PersonalityMigrationcore.exe --apply --template=*C:\template.xml* --file=*C:\users.pnp* --log=*C:\users.log*

オプションの詳細については、47 ページのセクション 5.5[「パーソナリティの保存お](#page-46-0) [よび適用のコマンドプロンプトオプション」を](#page-46-0)参照してください。

# <span id="page-46-0"></span>**5.5** パーソナリティの保存および適用のコマンドプ ロンプトオプション

表 *5-1* コマンドプロンプトオプション

| オプション        | 説明 / 値                                           |
|--------------|--------------------------------------------------|
| file         | PNP ファイルの完全パスと名前                                 |
| template     | テンプレートの完全パスと名前                                   |
| span-size    | スパンされたファイルのサイズ (MB 単位)                           |
|              | デフォルトのスパンサイズは 650MB で、最大スパンサイズは 2GB です           |
| no-span      | スパンせずにパーソナリティをマイグレートします                          |
| password     | PNP ファイルにアクセスするためのパスワード                          |
| with-options | コマンドが 256 文字を超過する場合に、コマンドラインパラメータが保存される<br>ファイル名 |
| log          | ログファイルの完全パスと名前                                   |

# <sup>A</sup> ベストプラクティス

A

次のセクションでは、Personality Migration ユーティリティを使用する際のベストプラク ティスについて説明します。

- 49 ページのセクション A.1[「パーソナリティの保存と適用」](#page-48-0)
- 49 ページのセクション A.2[「コンピュータ名の長さの設定」](#page-48-1)

# <span id="page-48-0"></span>**A.1** パーソナリティの保存と適用

システム設定を変更したら、パーソナリティを保存する前にデバイスを再起動してくださ い。同様に、パーソナリティを適用する前後に、デバイスを再起動してください。これ は、デバイスを再起動した後にのみ、特定のシステム設定が適用されるためです。

# <span id="page-48-1"></span>**A.2** コンピュータ名の長さの設定

パーソナリティを保存するコンピュータの名前は、15 文字以下である必要があります。 これは、NetBIOS では、コンピュータ名として指定できる文字の最大数は 15 に設定され ているためです。

# <sup>B</sup> **Personality Migration** のトラブル シューティング

このセクションでは、Personality Migration で作業を行っているときに発生する可能性があ る問題に対する解決方法について説明します。

- 51 ページの [「直接モードを使用してソースデバイスから宛先デバイスにネットワー](#page-50-0) [クの設定をマイグレートする場合、両方のデバイスが同じサブネット上にあると、](#page-50-0) [ネットワーク接続が失われる。」](#page-50-0)
- 51 ページの 「Personality Migration [で設定マイグレーションのデバッグ用ログを有効](#page-50-1) [にする方法は](#page-50-1) ?」
- ◆ 51 ページの 「Personality Migration [のログファイルの場所は](#page-50-2)?」
- 52 ページの 「Personality Migration [のアプリケーションがハングする」](#page-51-0)
- ◆ 52 ページの 「Microsoft Outlook [内のカスタマイズした場所からの](#page-51-1) archive.pst ファイル [のマイグレーションが失敗する」](#page-51-1)

#### <span id="page-50-0"></span>直接モードを使用してソースデバイスから宛先デバイスにネットワークの設定をマイグ レートする場合、両方のデバイスが同じサブネット上にあると、ネットワーク接続が失わ れる。

- $\mathcal{Y} \rightarrow \mathcal{X}$  : ZENworks 10 Configuration Management, Personality Migration
- 説明 : 直接モードでは、ソースマシンから宛先マシンにネットワークの設定 をマイグレートしないでください。これは、宛先マシンがソースマシ ンと同じネットワークの設定を取得することにより、ソースから切断 され、マイグレーションプロセスが停止するためです。
- アクション : ネットワークの設定をマイグレートするには、ファイルモードを使用 します。
- アクション : マイグレーションを実行するために直接モードを使用する必要がある 場合、[ネットワーク設定]オプションを選択解除します。

#### <span id="page-50-1"></span>**Personality Migration** で設定マイグレーションのデバッグ用ログを有効にする方法は **?**

- ソース : ZENworks 10 Configuration Management、Personality Migration
- アクション : *ZENworksPersonalityMigration\_Installation\_Path*\App.config ファイル内で、 Enable\_Debug パラメータの値を True に設定します。デフォルト値は 「False」です。

#### <span id="page-50-2"></span>**Personality Migration** のログファイルの場所は **?**

- ソース : ZENworks 10 Configuration Management、Personality Migration
- アクション : Personality Migration がスタンドアロンアプリケーションとして実行さ れる場合、PersonalityMigration\*.xml ログファイルは次の場所にあります。

%appdata%Novell\PersonalityMigration\PersonalityMigration\10.2.0.0

Personality Migration が ZENworks Configuration Management でバンドル の保存 / 適用を使用して実行される場合、PersonalityLog.xml ファイルは デバイスの *ZENworks\_Configuration\_Management\_Installation\_Path*\Novell\Zenworks\Logs\Persona lityMigration ディレクトリにあります。

#### <span id="page-51-0"></span>**Personality Migration** のアプリケーションがハングする

- ソース : ZENworks 10 Configuration Management、Personality Migration。
- 説明 : Personality Migration アプリケーションがまだ開いているときに、 Personality Migration をアンインストールしようとすると、アプリケー ションがハングします。ダイアログボックスが表示され、アンインス トール処理の [終了]、[キャンセル]、[無規]、または [再試行]の いずれかを選択できます。
- 考えられる原因:「無視」をクリックしました。
	- アクション : Personality Migration のアンインストールの前に、確実にそのアプリ ケーションを閉じてください。

Personality Migration のアンインストール方法の詳細については、[17](#page-16-0) ページの第 3 章「Personality Migration [のアンインストール」を](#page-16-0)参照し てください。

#### <span id="page-51-1"></span>**Microsoft Outlook** 内のカスタマイズした場所からの **archive.pst** ファイルのマイグレー ションが失敗する

- ソース : ZENworks 10 Configuration Management、Personality Migration。
- 考えられる原因 : Microsoft Outlook の設定を非管理者アカウントから保存または適用し ました。
	- アクション : 管理者のアカウントから、Microsoft Outlook の設定を保存 / 適用しま す。

<sup>C</sup> マイグレーションの設定

Personality Migration をスタンドアロンアプリケーションとしてインストールした場合、次 の設定は管理者のみがマイグレートできます。

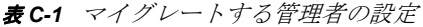

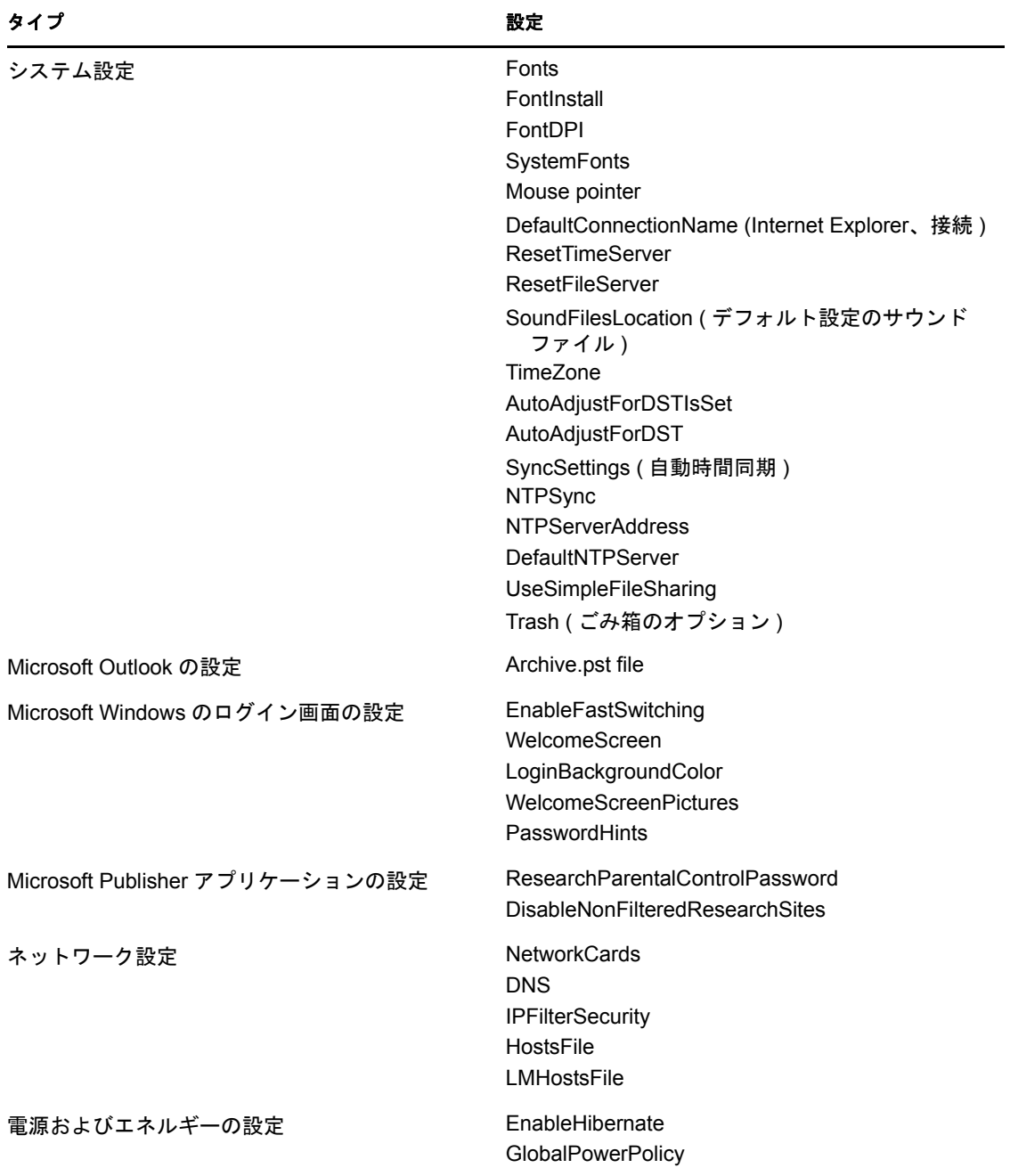

マイグレーションの設定 **53**

 $\bigcap$ 

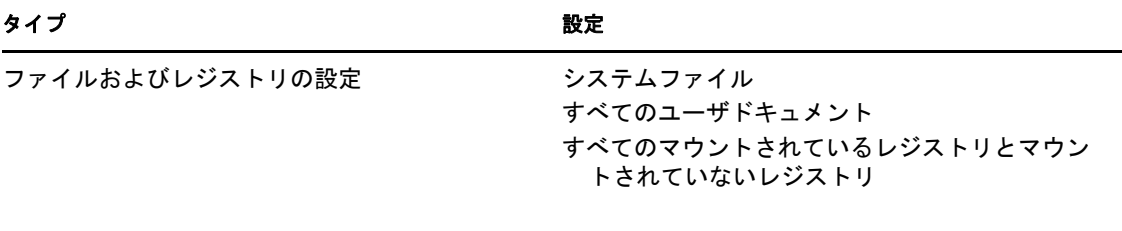

# D <sup>D</sup>**Personality Migration** でサポートさ れている設定

次のセクションでは、Personality Migration を使用してマイグレートできる設定が一覧表示 されています。

- 55 [ページのセクション](#page-54-0) D.1「システム設定」
- 56 ページのセクション D.2[「アプリケーション設定」](#page-55-0)

# <span id="page-54-0"></span>**D.1** システム設定

ZENworks Personality Migration を使用すると、次のシステム設定をマイグレートできま す。

表 *D-1* システム設定

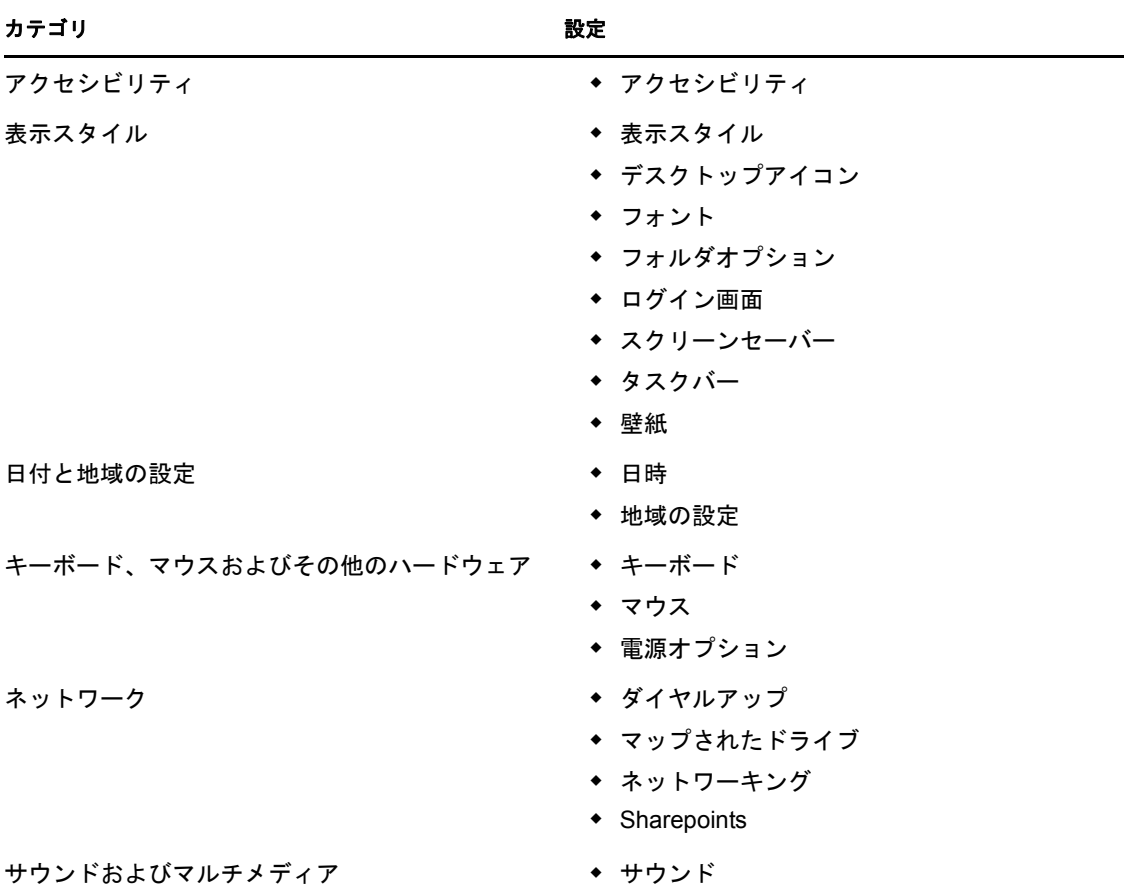

注 **:** 宛先デバイスのオペレーティングシステムで使用できないテーマなどのシステム設定 をマイグレートしている場合、マイグレーション後に、宛先デバイスのオペレーティング システムのデフォルトテーマが適用されます。

# <span id="page-55-0"></span>**D.2** アプリケーション設定

ZENworks Personality Migration を使用してマイグレートできるアプリケーションの設定お よびバージョンを理解するには、次のセクションを確認してください。

- 56 [ページのセクション](#page-55-1) D.2.1「Adobe アプリケーション」
- 57 [ページのセクション](#page-56-0) D.2.2「Corel アプリケーション」
- 57 [ページのセクション](#page-56-1) D.2.3「IBM アプリケーション」
- ◆ 57 [ページのセクション](#page-56-2) D.2.4「Microsoft アプリケーション」
- 59 [ページのセクション](#page-58-0) D.2.5「Palm アプリケーション」
- 59 [ページのセクション](#page-58-1) D.2.6「Qualcomm アプリケーション」
- ◆ 59ページのセクション D.2.7[「モーションアプリケーションの調査」](#page-58-2)
- 60 [ページのセクション](#page-59-0) D.2.8「Sun アプリケーション」
- 60 ページのセクション D.2.9[「アメリカオンラインアプリケーション」](#page-59-1)
- 60 [ページのセクション](#page-59-2) D.2.10「GAIM アプリケーション」
- 61 [ページのセクション](#page-60-0) D.2.11「Mozilla Foundation アプリケーション」
- 63 [ページのセクション](#page-62-0) D.2.12「OpenOffice.org アプリケーション」

#### <span id="page-55-1"></span>**D.2.1 Adobe** アプリケーション

ZENworks Personality Migration を使用すると、次のアプリケーションの設定をマイグレー トできます。

- $\triangle$  Acrobat\* 7.0 / 8.0
- Reader\*  $6.0 / 7.0 / 8.0$
- Illustrator\* 9.0 / 10.0 / 11.0 / 12.0
- ImageReady\* 7.0.1 / 8.0 / 9.0
- InDesign\*  $2.0 / 3.0 / 4.0$
- PageMaker\* 7.0
- Photoshop\*  $7.0 / 8.0 / 9.0$
- Dreamweaver\* 8.0 / MX / MX 2004
- Fireworks\* 8.0 / MX
- $\cdot$  Flash\* 8.0 / MX
- $\bullet$  Freehand\* 10.0 / MX

## <span id="page-56-0"></span>**D.2.2 Corel** アプリケーション

ZENworks Personality Migration を使用すると、次のアプリケーションの設定をマイグレー トできます。

Paint Shop Pro\* 10.0

## <span id="page-56-1"></span>**D.2.3 IBM** アプリケーション

ZENworks Personality Migration を使用すると、次のアプリケーションの設定をマイグレー トできます。

Lotus Notes\* \* 6.5

### <span id="page-56-2"></span>**D.2.4 Microsoft** アプリケーション

ZENworks Personality Migration を使用すると、次のアプリケーションの設定をマイグレー トできます。

- Access\* 2000 / 2002 / 2003 / 2007
- Excel\* 2000 / 2002 / 2003 / 2007
- FrontPage\* 2000 / 2002 / 2003 / 2007
- PowerPoint\* 2000 / 2002 / 2003 / 2007
- $\bullet$  Word 2000 / 2002 / 2003 / 2007

Word の次の設定をマイグレートできます。

- カスタムディクショナリ
- スペルと文法の確認のオプション
- オートコレクトのエントリおよびオプション
- 追跡オプションの変更
- ドキュメント表示のオプション
- ◆ 印刷オプション
- デフォルトのテンプレート
- ◆ ツールバー
- アシスタントのオプション
- Internet Explorer  $5.0 / 5.5 / 6.0 / 7.0 / 8.0$

Internet Explorer では、次の設定をマイグレートできます。

- ◆ ホームページ
- ◆ お気に入り
- ◆ Cookie (保存のみ)
- Cookie の許可
- ◆ カスタムフォントおよび色
- ポップアップの許可
- プロキシ設定
- 言語設定
- セキュリティの設定
- 詳細設定
- MSN Messenger  $7.0 / 7.5 / 8.0$
- Office ショートカットバー 2000 / 2002
- Outlook\* 2000 / 2002 / XP / 2003

Outlook では次の設定をマイグレートできます。

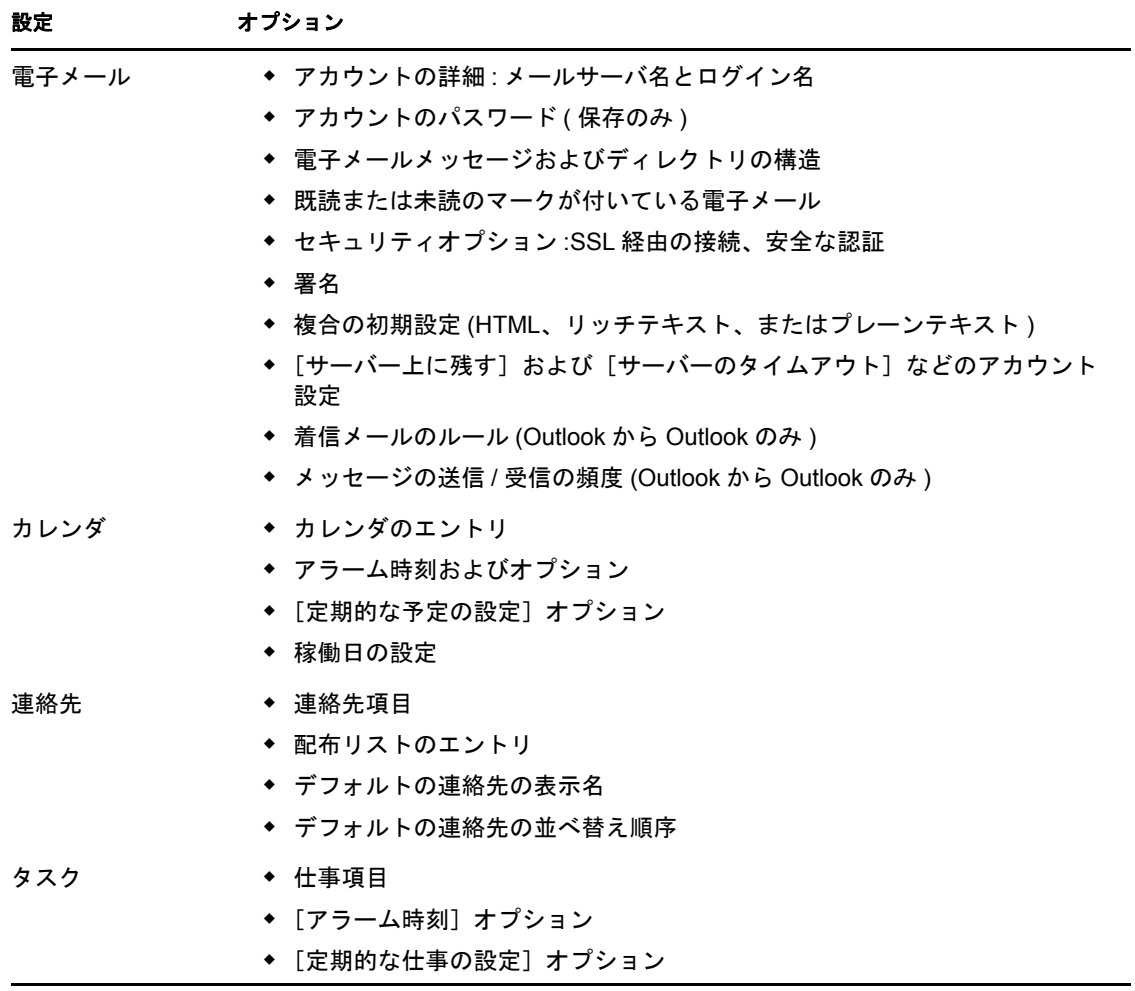

注 **:** カスタマイズされた場所から Microsoft Outlook の archive.pst ファイルをマイグ レーションするには、管理者のアカウントから Microsoft Outlook の設定を保存および 適用してください。

 $\bullet$  Outlook Express 5.0 / 6.0

次の Outlook Express の設定をマイグレートできます。

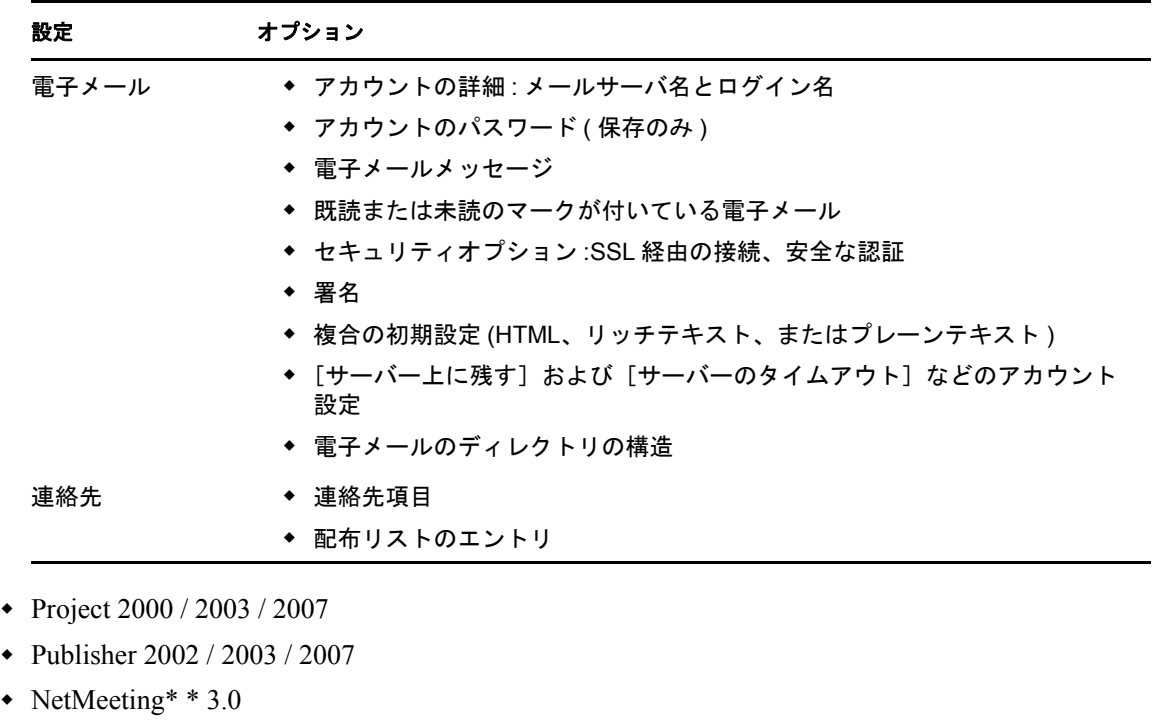

- $\bullet$  Visio\* 2000 / 2002 / 2003 / 2007
- Windows Media\* Player 9.0 / 10.0
- Windows Media Player Audio 8.0
- Windows Media Player Video
- Mail\*
- Infopath\*

## <span id="page-58-0"></span>**D.2.5 Palm** アプリケーション

ZENworks Personality Migration を使用すると、次のアプリケーションの設定をマイグレー トできます。

 $\bullet$  Palm Desktop 4.0 / 4.1

## <span id="page-58-1"></span>**D.2.6 Qualcomm** アプリケーション

ZENworks Personality Migration を使用すると、次のアプリケーションの設定をマイグレー トできます。

Eudora\* 6.2

## <span id="page-58-2"></span>**D.2.7** モーションアプリケーションの調査

ZENworks Personality Migration を使用すると、次のアプリケーションをマイグレートでき ます。

BlackBerry\* Desktop 4.0 / 4.1

## <span id="page-59-0"></span>**D.2.8 Sun** アプリケーション

ZENworks Personality Migration を使用すると、次のアプリケーションをマイグレートでき ます。

StarOffice Writer\*8.0

## <span id="page-59-1"></span>**D.2.9** アメリカオンラインアプリケーション

ZENworks Personality Migration を使用すると、次のアプリケーションをマイグレートでき ます。

AOL インスタントメッセンジャー \* 6.0

AOL インスタントメッセンジャーでは、次の設定をマイグレートできます。

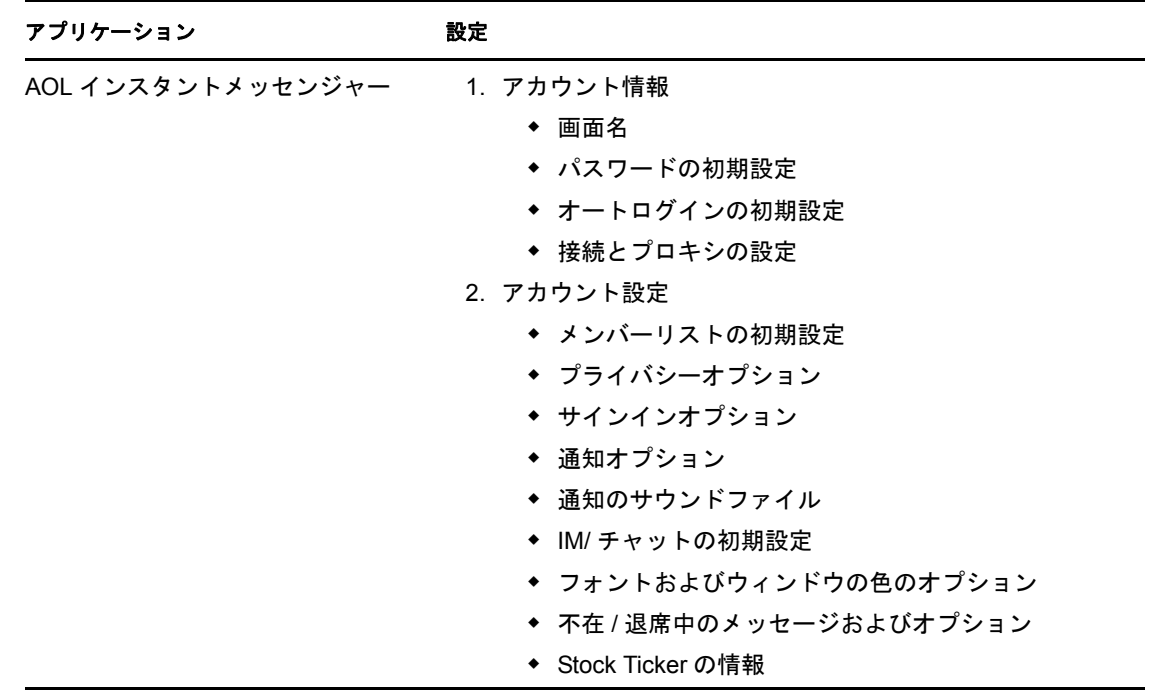

### <span id="page-59-2"></span>**D.2.10 GAIM** アプリケーション

ZENworks Personality Migration を使用すると、次のアプリケーションをマイグレートでき ます。

 $\bullet$  GAIM 1.2 / 1.3 / 1.4 / 1.5 / 2.0

| アプリケーション    | 設定                       |
|-------------|--------------------------|
| <b>GAIM</b> | 1. アカウント情報               |
|             | ◆ 画面名                    |
|             | ◆ パスワードの初期設定             |
|             | ◆ オートログインの初期設定           |
|             | ◆ 接続およびプロキシの設定           |
|             | ◆ プロトコルおよびサーバの設定         |
|             | 2. アカウント設定               |
|             | ◆ メンバーリストの初期設定           |
|             | ◆ 通知オプション                |
|             | ◆ 通知のサウンドファイル            |
|             | ◆ IM/ チャットの初期設定          |
|             | ◆ 不在 / 退席中のメッセージおよびオプション |
|             | ◆ メッセージのフォーマットのオプション     |

GAIM では、次の設定をマイグレートできます。

## <span id="page-60-0"></span>**D.2.11 Mozilla Foundation** アプリケーション

ZENworks Personality Migration を使用すると、次のアプリケーションをマイグレートでき ます。

• Firefox  $0.9 / 0.10 / 1.0 / 1.5 / 2.0$ 

Firefox では、次の設定をマイグレートできます。

- ホームページ
- ブックマーク
- Cookie
- Cookie の許可
- カスタムフォントおよび色
- ポップアップの許可
- プロキシおよび接続設定
- 言語設定
- ダウンロードマネージャのオプション
- 詳細設定
- $\bullet$  Mozilla 1.7/1.8

Mozilla では、次の設定をマイグレートできます。

- ホームページ
- ブックマーク
- Cookie
- Cookie の許可
- カスタムフォントおよび色
- ポップアップの許可
- ◆ プロキシ設定
- 言語設定
- ダウンロードマネージャのオプション
- 詳細設定
- $\star \times -\nu 1.6 / 1.7 / 1.8$

メールでは、次の設定をマイグレートできます。

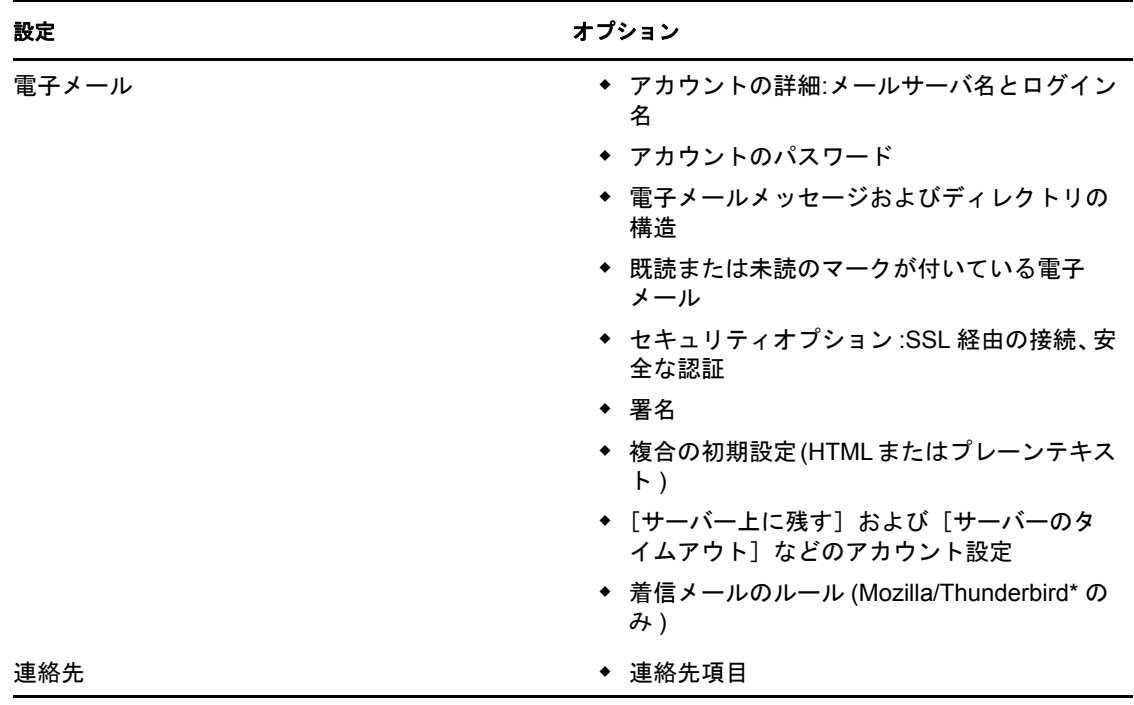

 $\bullet$  Thunderbird 0.8 / 1.0 / 1.5

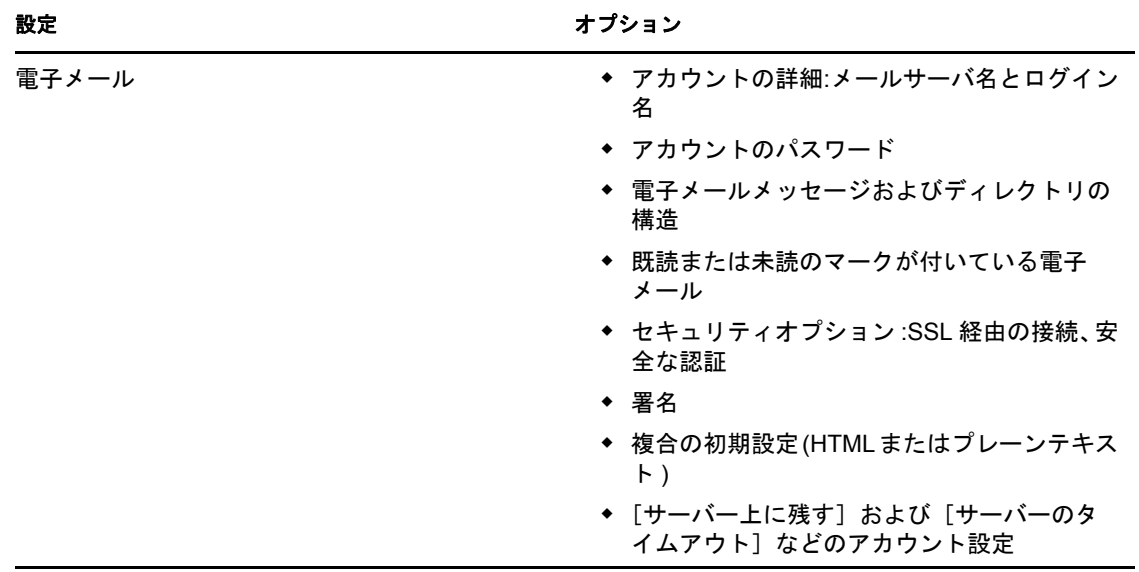

Thunderbird では、次の設定をマイグレートできます。

#### <span id="page-62-0"></span>**D.2.12 OpenOffice.org** アプリケーション

ZENworks Personality Migration を使用すると、次のアプリケーションをマイグレートでき ます。

• OpenOffice.org Writer 1.1 / 2.0

OpenOffice.org Writer では、次の設定をマイグレートできます。

- カスタムディクショナリ
- スペルチェックのオプション
- オートコレクトのエントリおよびオプション
- 追跡オプションの変更
- ドキュメント表示のオプション
- デフォルトのテンプレート
- ツールバー
- ファイルパス

<span id="page-64-0"></span>変数の理解

変数は、プログラムファイルおよびマイピクチャなどのシステムディレクトリへのパスを 含む文字列です。これらの変数はパーセント (%) 記号で囲まれています。これらの変数の 値は、Personality Migration が起動すると自動的に設定されます。

たとえば、*%os%* 変数は、デバイス上の、オペレーティングシステムがインストールされ ているディレクトリに展開されます。

次の表では、Personality Migration で使用される変数を示します。表には Windows XP およ び Windows 7 の値を示していますが、変数はサポートされるすべてのオペレーティング システムで使用できます。サンプルでは、オペレーティングシステムは C:\ ドライブにイ ンストールされています。

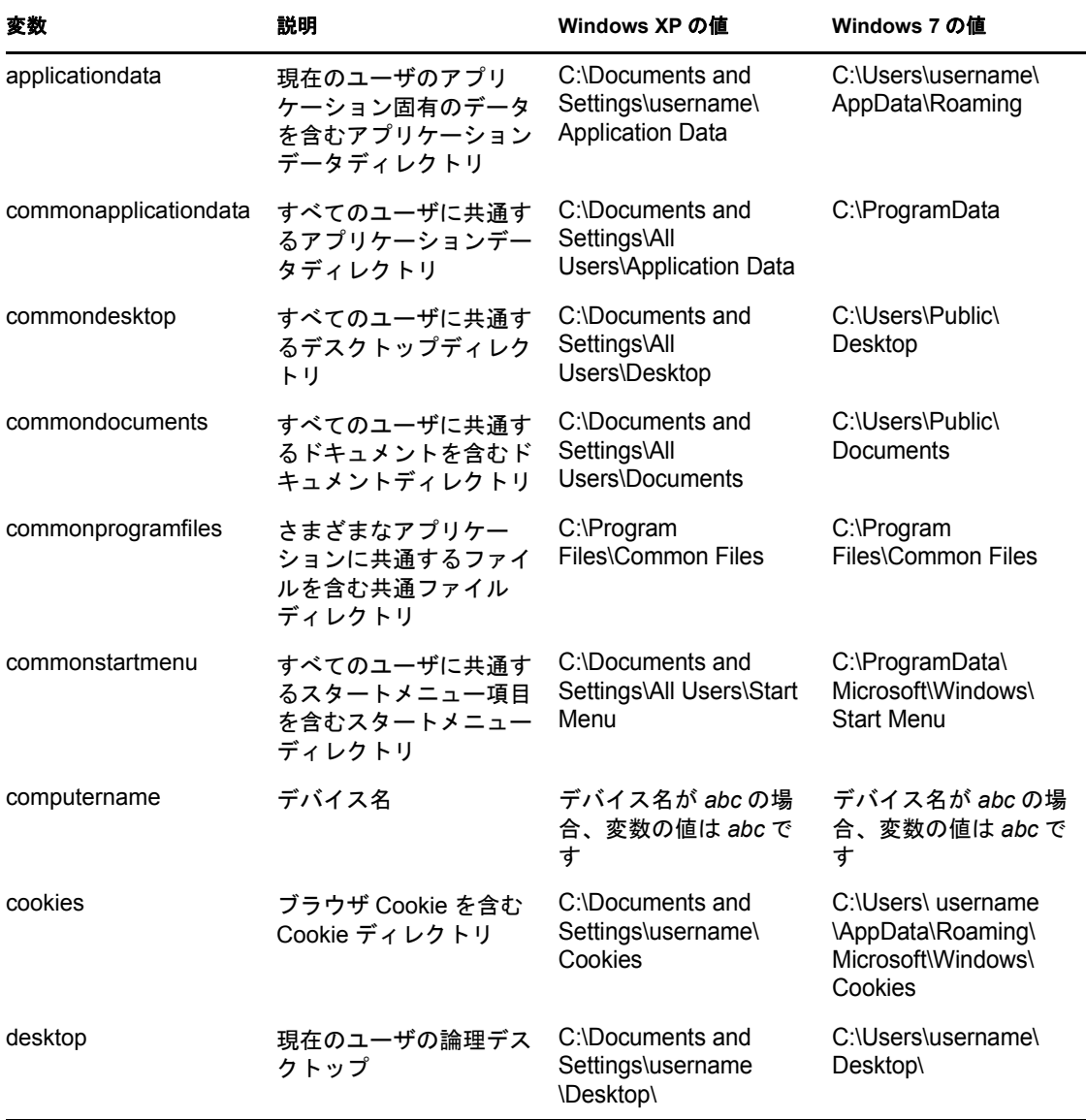

E

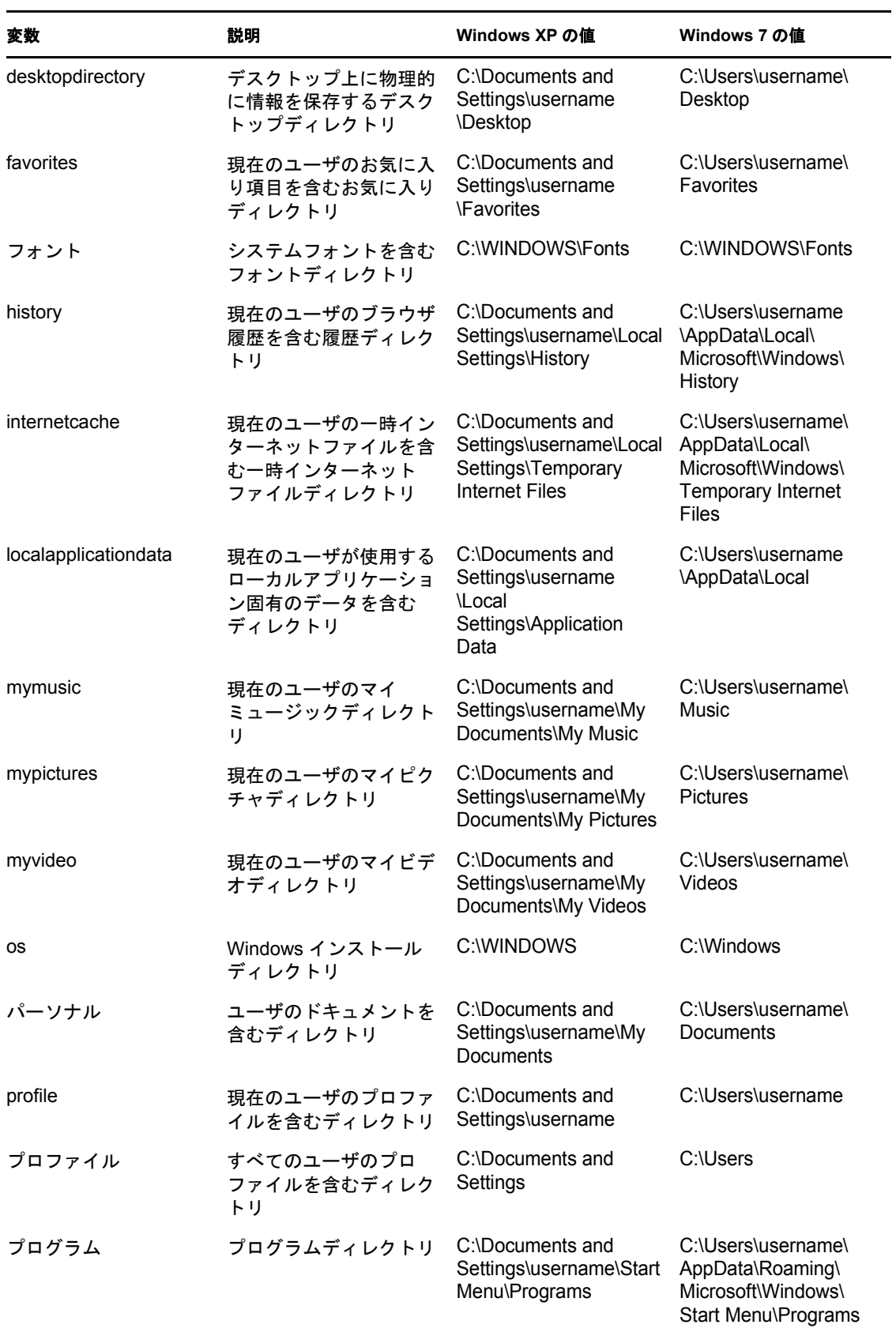

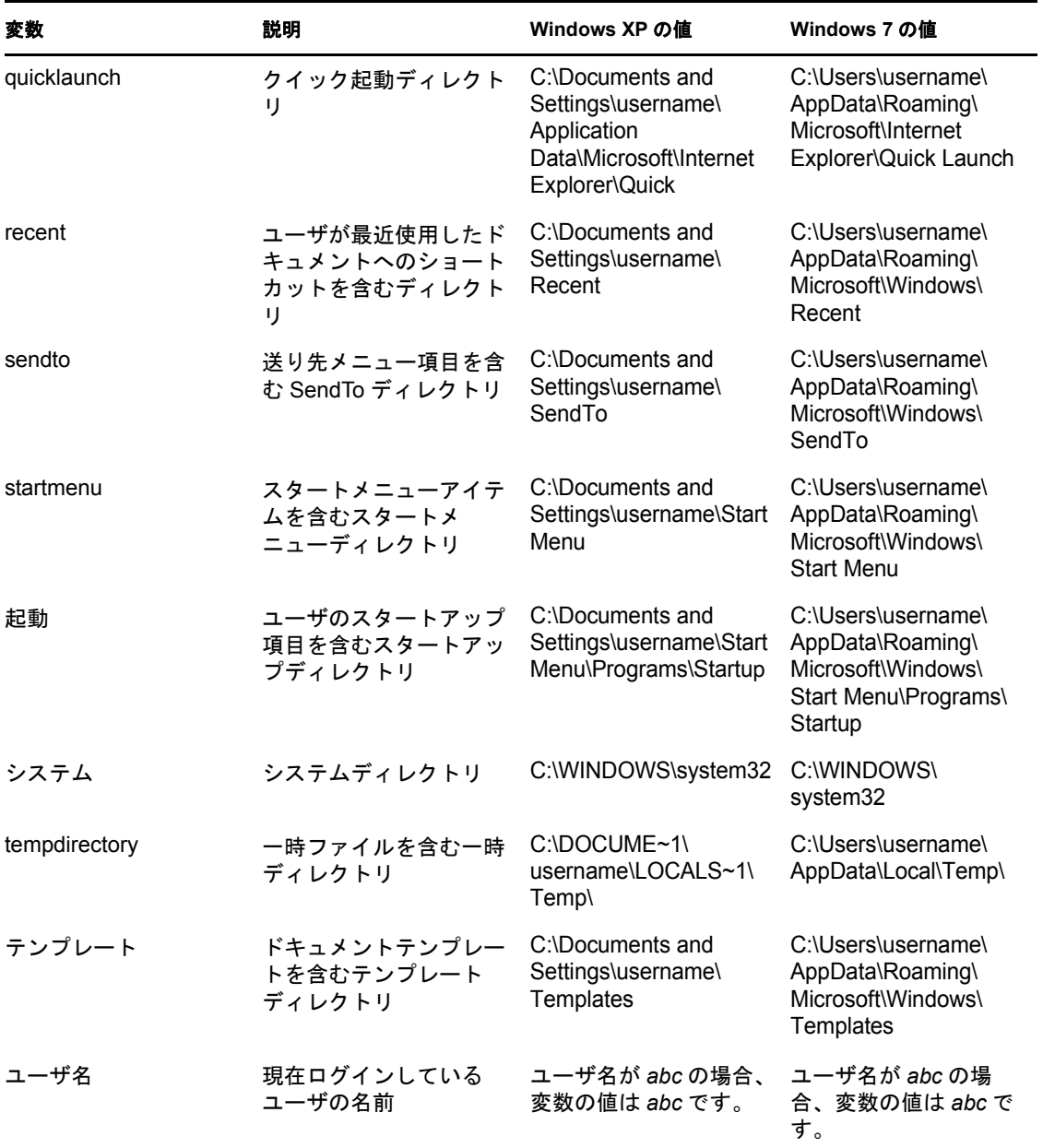

<sup>F</sup> クロスユーザマイグレーションのシ ナリオ

このセクションのフローチャートは、ユーザパーソナリティのマイグレーション時に発生 する可能性があるシナリオを示しています。

- ◆ 69ページのセクション F.1「PNP [ファイルがすべてのユーザのパーソナリティを含む](#page-68-0) [場合のマイグレーションシナリオ」](#page-68-0)
- 70 ページのセクション F.2「PNP [ファイルが現在ログインしているユーザのパーソナ](#page-69-0) [リティを含む場合のマイグレーションシナリオ」](#page-69-0)
- ◆ 73 ページのセクション F.3 「PNP [ファイルが特定ユーザのパーソナリティを含む場合](#page-72-0) [のマイグレーションシナリオ」](#page-72-0)
- ◆ 74 ページのセクション F.4「PNP [ファイルが複数の特定ユーザのパーソナリティを含](#page-73-0) [む場合のマイグレーションシナリオ」](#page-73-0)

# <span id="page-68-0"></span>**F.1 PNP** ファイルがすべてのユーザのパーソナリ ティを含む場合のマイグレーションシナリオ

- ◆ シナリオ 1: テンプレートオプション「現在ログインしているユーザの設定をマイグ [レーションする\]を選択する](#page-68-1)
- シナリオ 2: テンプレートオプション[All users to migrate ( [マイグレーションするすべ](#page-69-1) てのユーザ)] を選択する
- ◆ シナリオ 3: テンプレートオプション「マイグレーションするユーザの追加]を選択 [し、ユーザを指定する](#page-69-2)

#### <span id="page-68-1"></span>シナリオ **1:** テンプレートオプション[現在ログインしているユーザの設定をマイグレー ションする] を選択する

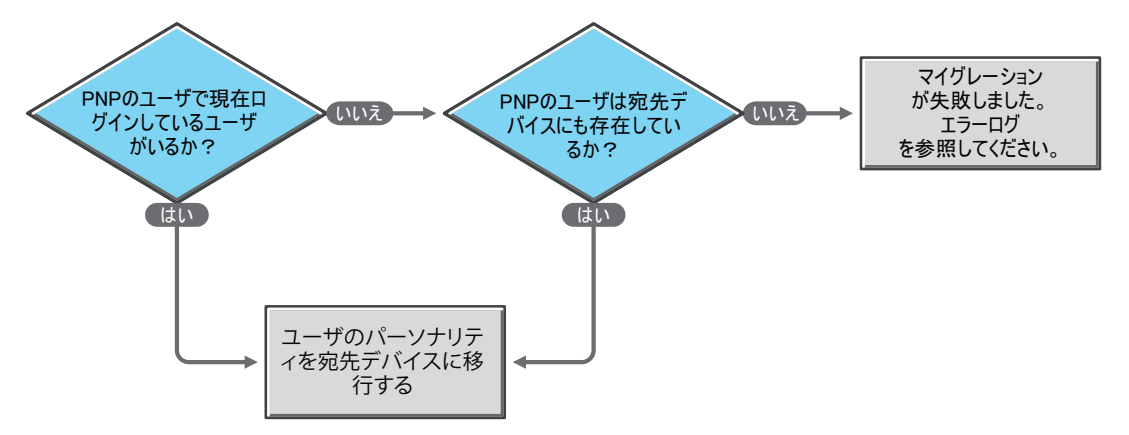

F

<span id="page-69-1"></span>シナリオ **2:** テンプレートオプション[*All users to migrate (* マイグレーションするすべ てのユーザ *)*]を選択する

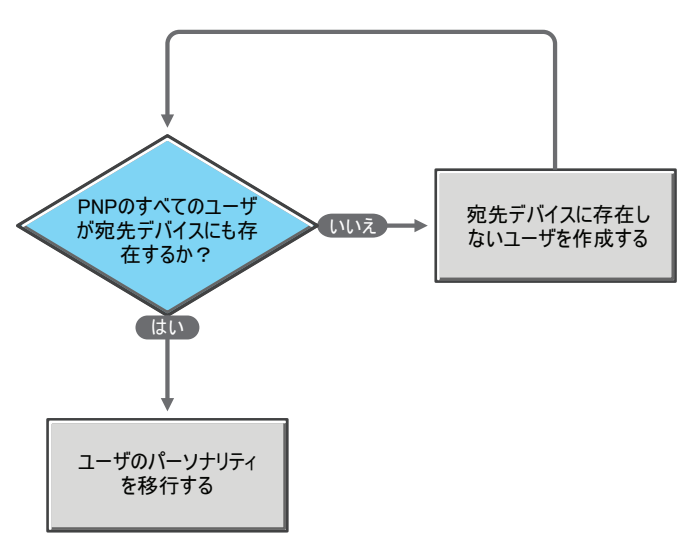

<span id="page-69-2"></span>シナリオ **3:** テンプレートオプション[マイグレーションするユーザの追加]を選択し、 ユーザを指定する

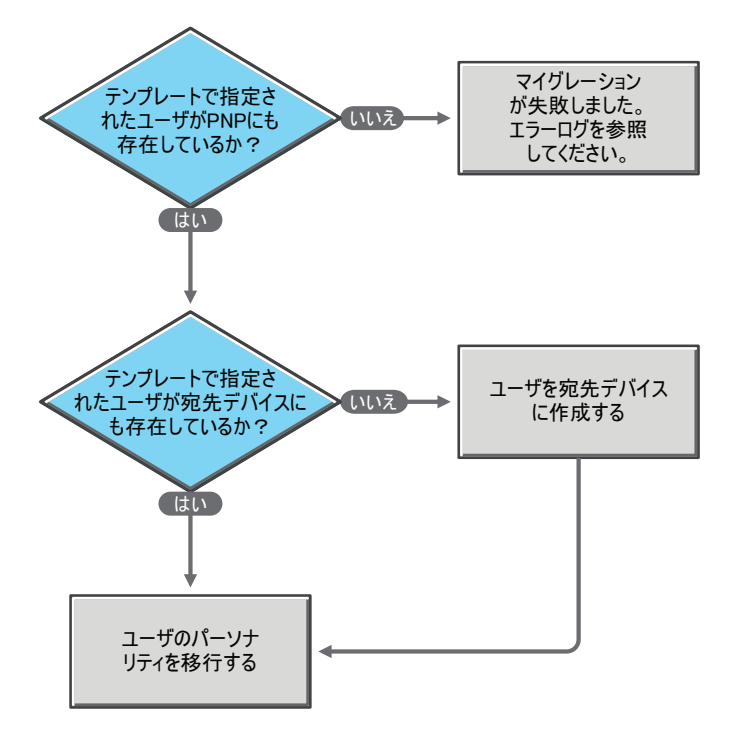

# <span id="page-69-0"></span>**F.2 PNP** ファイルが現在ログインしているユーザの パーソナリティを含む場合のマイグレーションシナ リオ

 シナリオ 4: [テンプレートオプション\[現在ログインしているユーザの設定をマイグ](#page-70-0) [レーションする\]を選択する](#page-70-0)

- シナリオ 5: テンプレートオプション[All users to migrate ( [マイグレーションするすべ](#page-70-1) てのユーザ )[\]を選択する](#page-70-1)
- シナリオ 6: テンプレートオプション「マイグレーションするユーザの追加]を選択 [し、ユーザを指定する](#page-71-0)
- シナリオ 6a: [テンプレートオプション\[マイグレーションするユーザの追加\]を選択](#page-71-1) [し、複数のユーザを指定する](#page-71-1)

#### <span id="page-70-0"></span>シナリオ **4:** テンプレートオプション[現在ログインしているユーザの設定をマイグレー **ションする**] を選択する

ユーザ名でユーザをマッピングせずに、ユーザのパーソナリティをマイグレートします。

#### <span id="page-70-1"></span>シナリオ **5:** テンプレートオプション[*All users to migrate (* マイグレーションするすべ *てのユーザ)*] を選択する

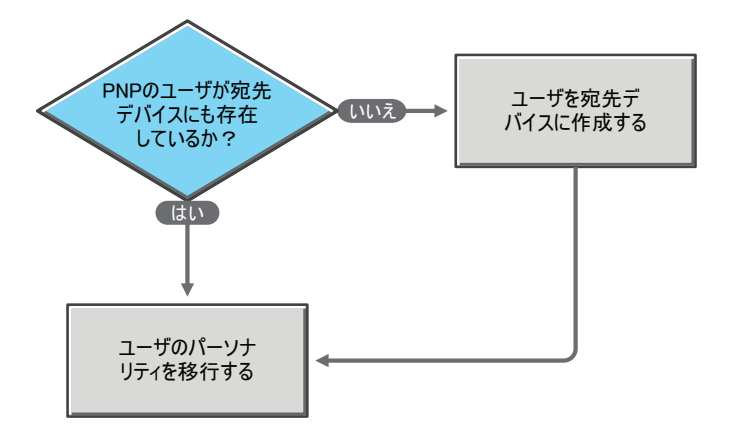

<span id="page-71-0"></span>シナリオ **6:** テンプレートオプション[マイグレーションするユーザの追加]を選択し、 ユーザを指定する

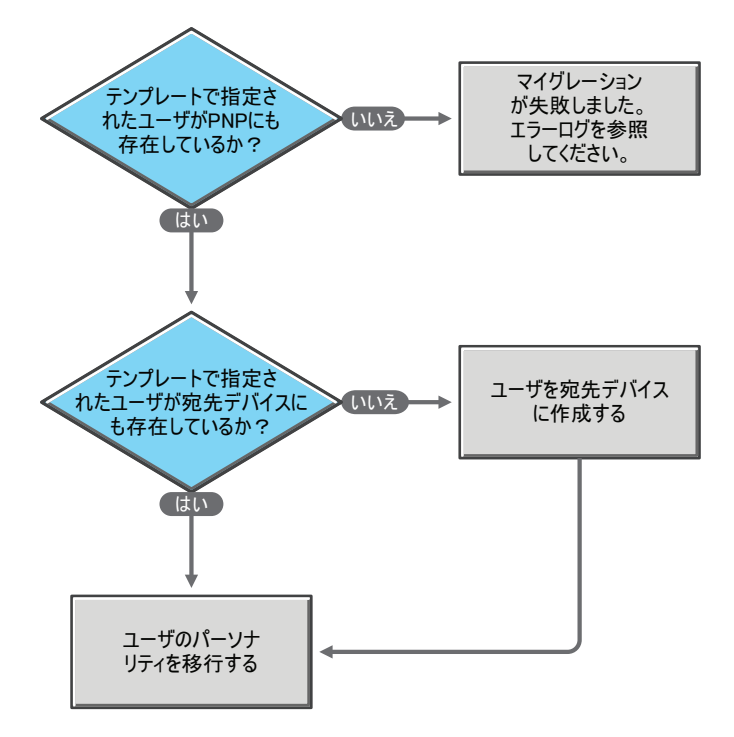

<span id="page-71-1"></span>シナリオ **6a:** テンプレートオプション[マイグレーションするユーザの追加]を選択し、 複数のユーザを指定する

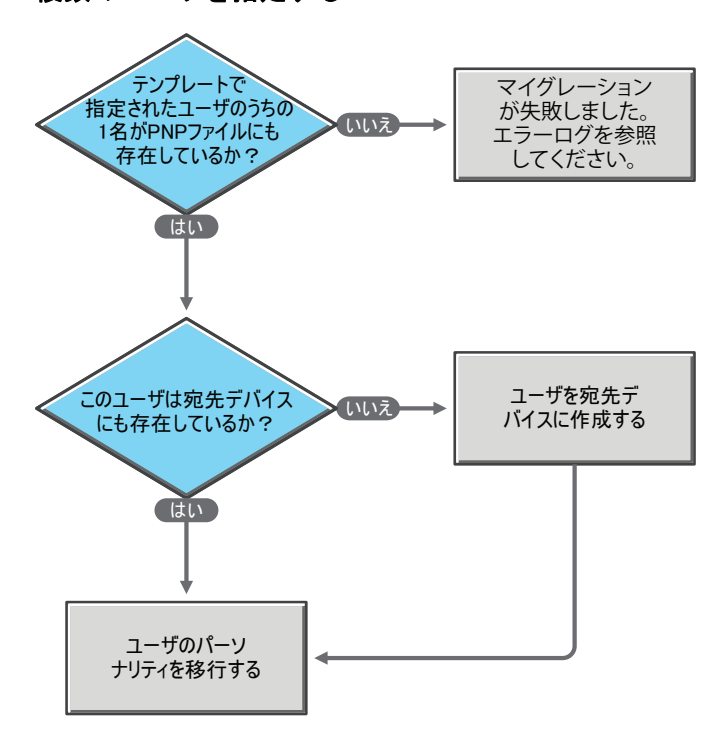
### **F.3 PNP** ファイルが特定ユーザのパーソナリティを 含む場合のマイグレーションシナリオ

- ◆ シナリオ 7: テンプレートオプション「現在ログインしているユーザの設定をマイグ [レーションする\]を選択する](#page-72-0)
- ◆ シナリオ 8: テンプレートオプション [All users to migrate ( [マイグレーションするすべ](#page-72-1) てのユーザ )[\]を選択する](#page-72-1)
- シナリオ 9: テンプレートオプション「マイグレーションするユーザの追加]を選択 [し、ユーザを指定する](#page-73-0)

#### <span id="page-72-0"></span>シナリオ **7:** テンプレートオプション[現在ログインしているユーザの設定をマイグレー ションする]を選択する

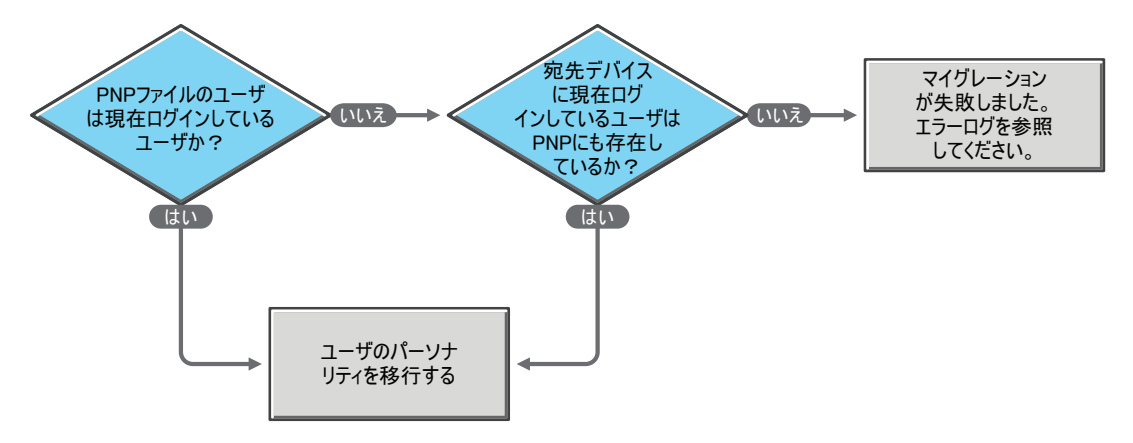

<span id="page-72-1"></span>シナリオ **8:** テンプレートオプション[*All users to migrate (* マイグレーションするすべ てのユーザ *)*]を選択する

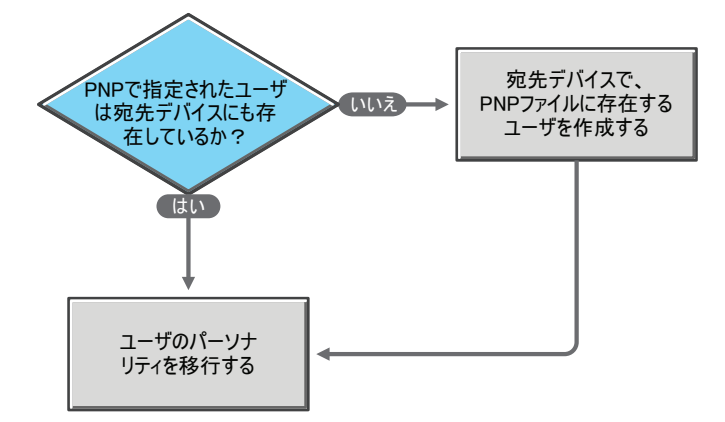

<span id="page-73-0"></span>シナリオ **9:** テンプレートオプション[マイグレーションするユーザの追加]を選択し、 ユーザを指定する

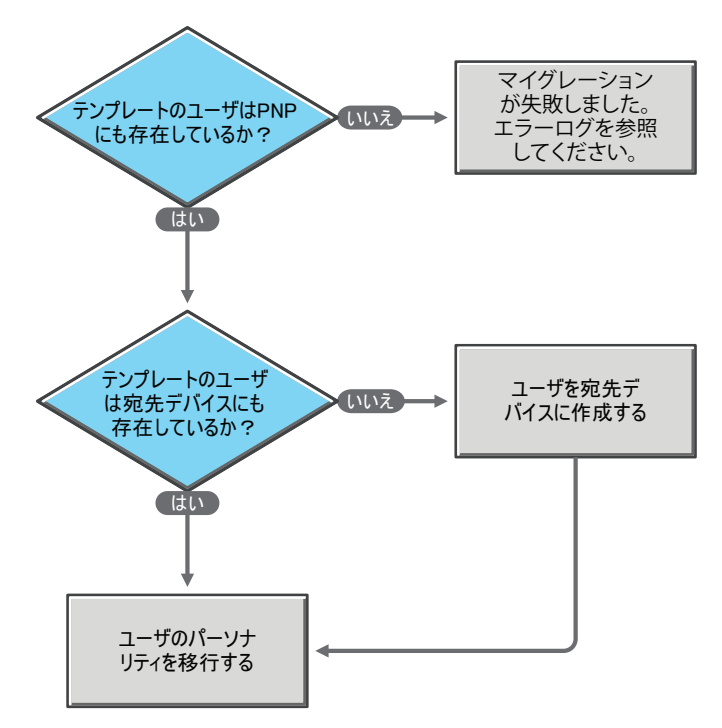

## **F.4 PNP** ファイルが複数の特定ユーザのパーソナリ ティを含む場合のマイグレーションシナリオ

- シナリオ 10: [テンプレートオプション\[現在ログインしているユーザの設定をマイグ](#page-73-1) [レーションする\]を選択する](#page-73-1)
- シナリオ 11: テンプレートオプション[All users to migrate ( [マイグレーションするすべ](#page-74-0) てのユーザ)] を選択する
- ◆ シナリオ 12: テンプレートオプション「マイグレーションするユーザの追加]を選択 [し、複数のユーザを指定する](#page-74-1)

<span id="page-73-1"></span>シナリオ **10:** テンプレートオプション[現在ログインしているユーザの設定をマイグレー ションする] を選択する

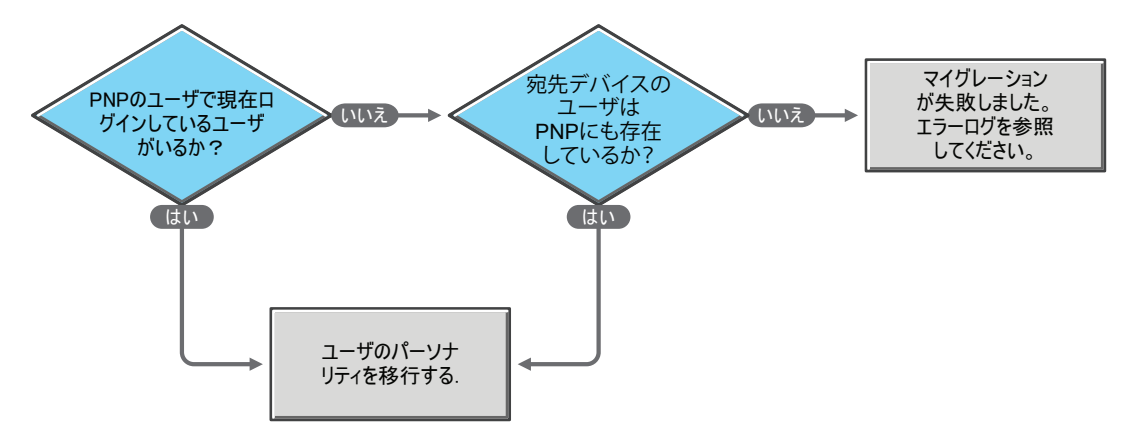

<span id="page-74-0"></span>シナリオ **11:** テンプレートオプション[*All users to migrate (* マイグレーションするすべ てのユーザ *)*]を選択する

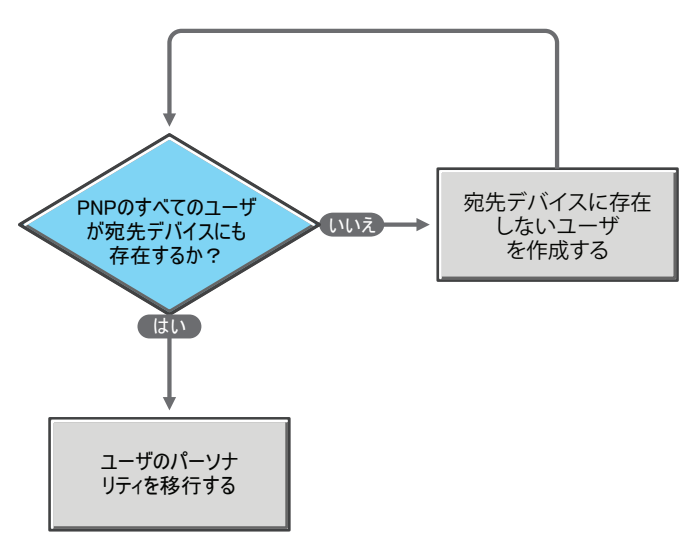

<span id="page-74-1"></span>シナリオ **12:** テンプレートオプション[マイグレーションするユーザの追加]を選択し、 複数のユーザを指定する

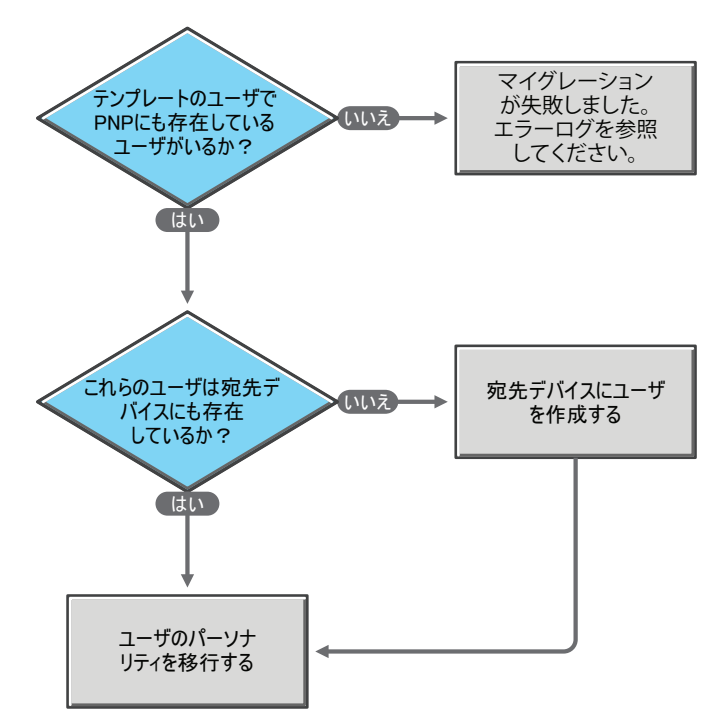

# <sup>G</sup> マニュアルの更新

このセクションでは、Novell® ZENworks® 10 Configuration Management *SP3* 用の 『Personality Migration リファレンス』へのマニュアルコンテンツ変更について説明します。 変更が行われた日付に基づいて、変更が一覧表示されています。

この製品のドキュメントは、HTML および PDF の 2 つの形式で Web にて提供されていま す。HTML および PDF ドキュメントにはこのセクションに一覧表示された変更が反映さ れ、最新の状態に保たれています。

使用している PDF ドキュメントが最新のものであるかどうかを知る必要がある場合、 PDF ドキュメントの表紙の発行日を参照してください。

このドキュメントは次の日付に更新されました。

**◆ 77 [ページのセクション](#page-76-0) G.1「2010年3月30日: SP3 (10.3)」** 

#### <span id="page-76-0"></span>**G.1 2010** 年 **3** 月 **30** 日 **: SP3 (10.3)**

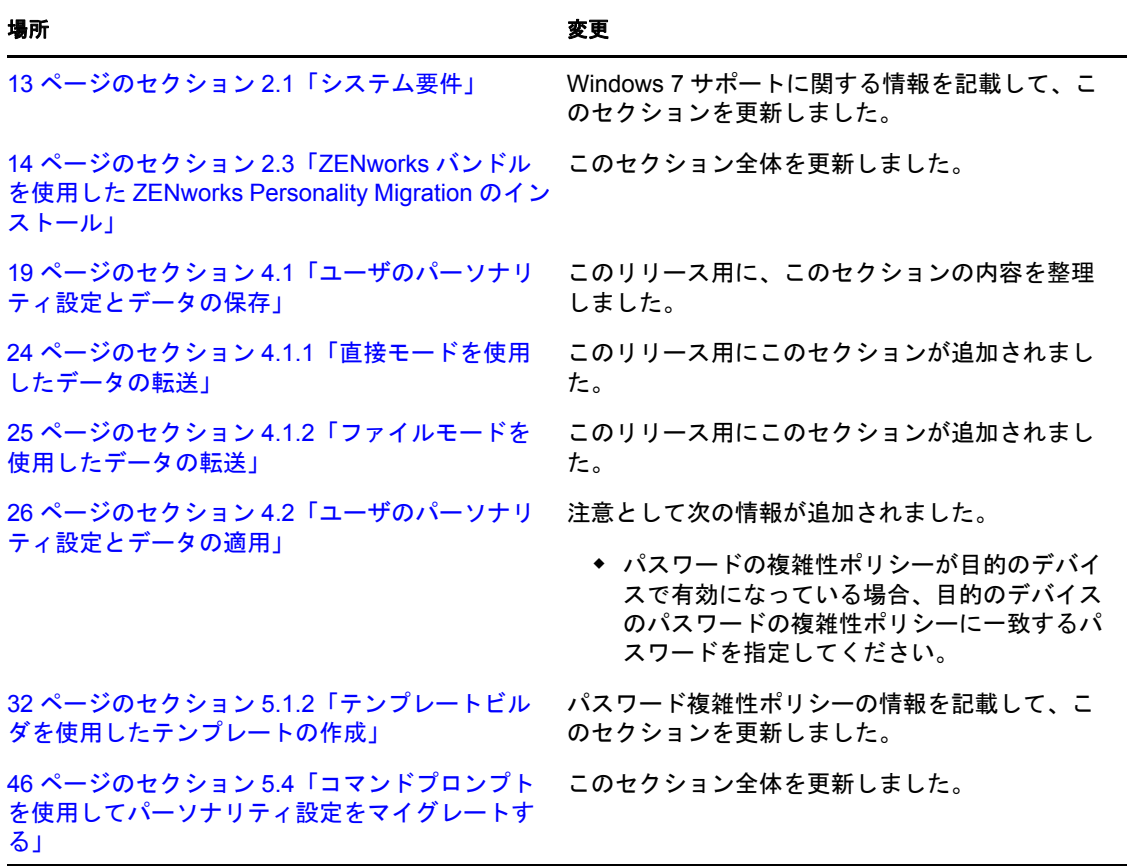

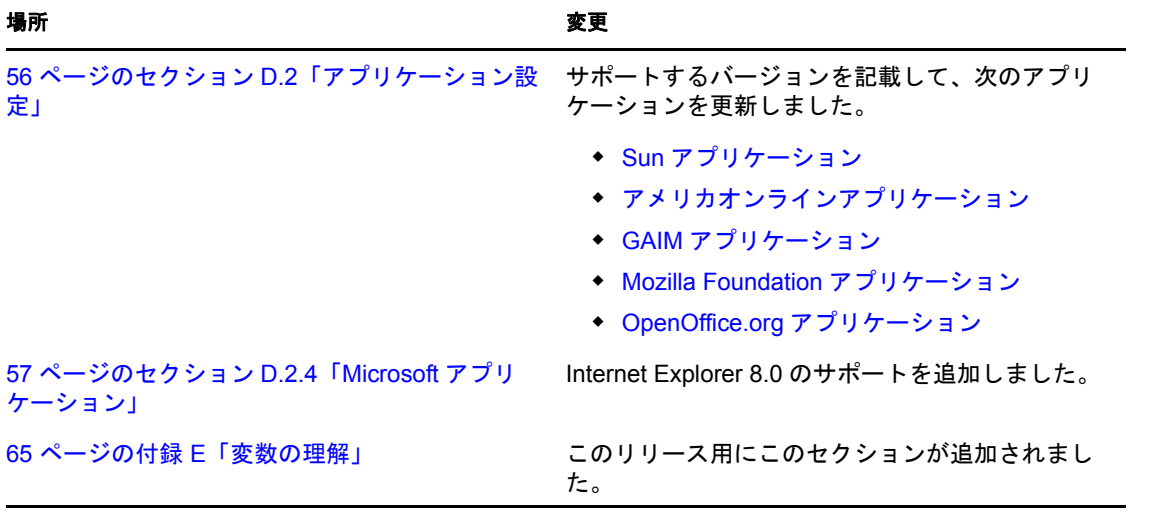